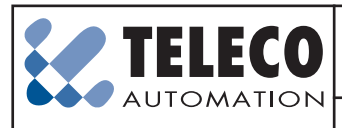

TELECO AUTOMATION SRL - Via dell'Artigianato, 16 - 31014 Colle Umberto (TV) ITALY TELEPHONE: ++39.0438.388511 FAX: ++39.0438.388536 - www.telecoautomation.com

This document is the property of Teleco Automation Srl who reserves all reproduction and copying rights

#### **ETHERNET INTERFACE**

**Product code:**

 **ETH000A02** Ethernet interface for transmitters of the TVLink series

My-Hand is a device that allow to control the whole house by the standard browser of your Smartphone, Tablet or PC. My-Hand works without any App.

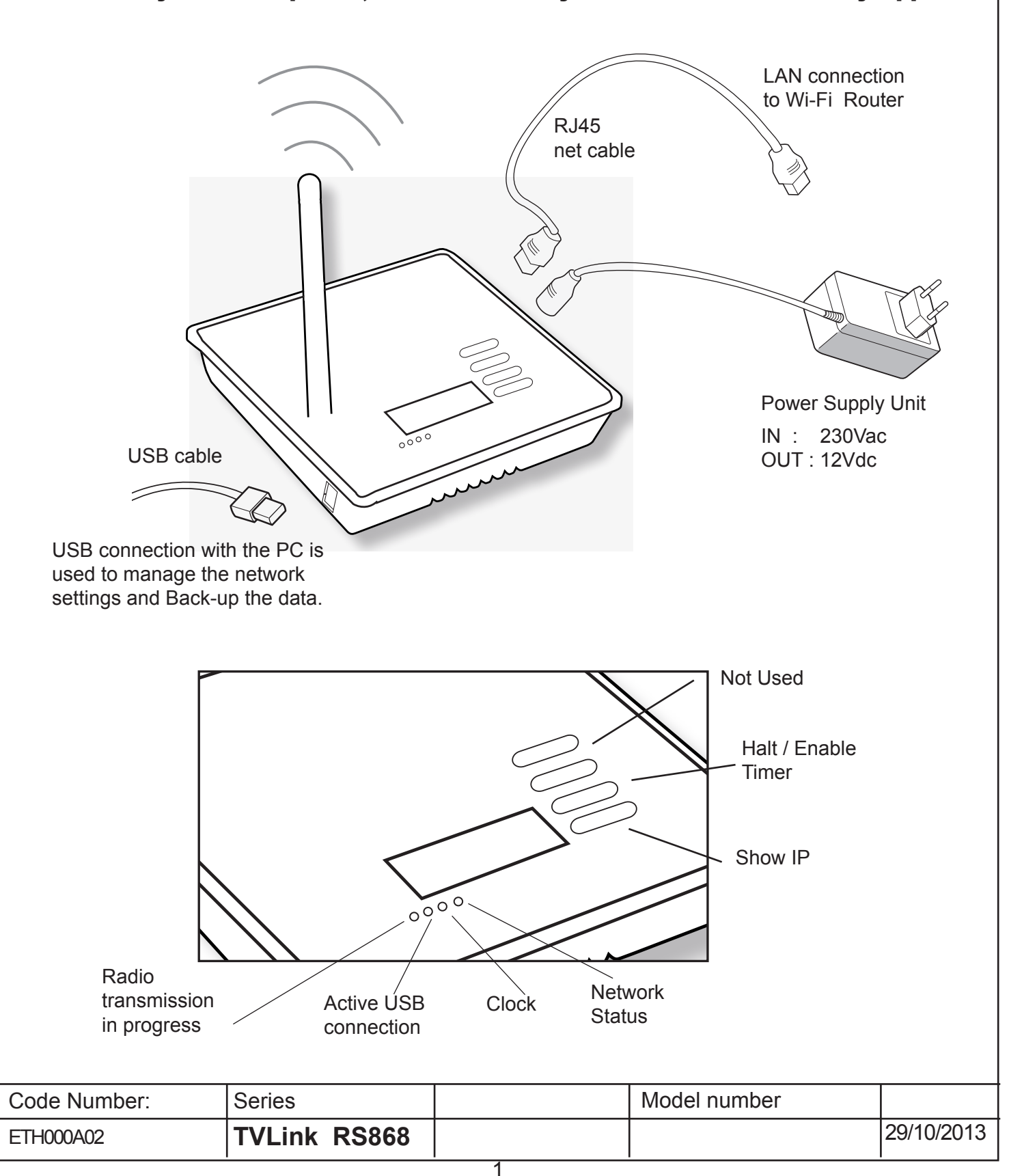

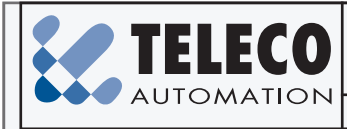

TELECO AUTOMATION SRL - Via dell'Artigianato, 16 - 31014 Colle Umberto (TV) ITALY TELEPHONE: ++39.0438.388511 FAX: ++39.0438.388536 - www.telecoautomation.com

This document is the property of Teleco Automation Srl who reserves all reproduction and copying rights

# Rolling Shutters Automation

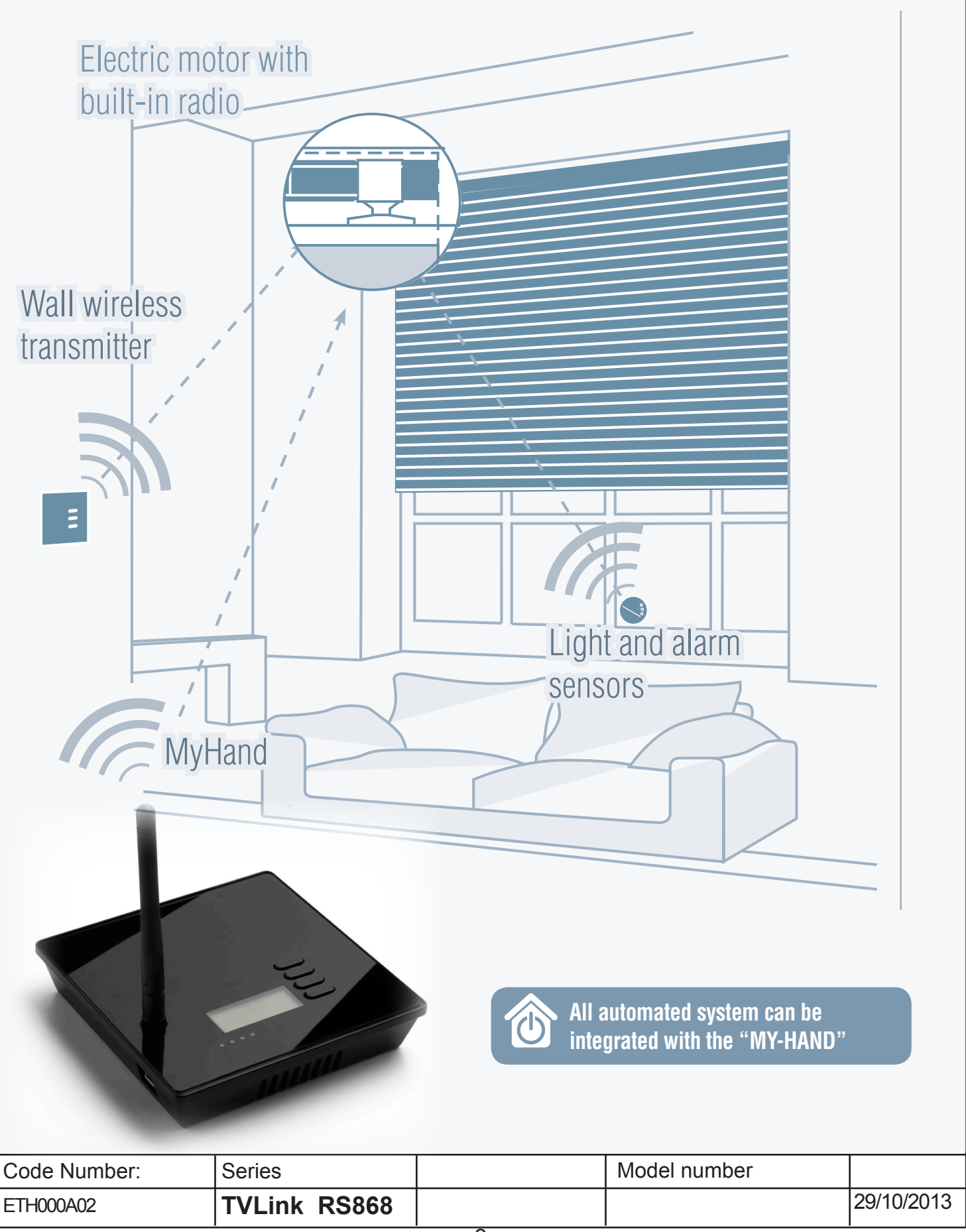

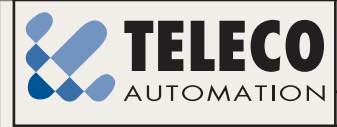

TELECO AUTOMATION SRL - Via dell'Artigianato, 16 - 31014 Colle Umberto (TV) ITALY TELEPHONE: ++39.0438.388511 FAX: ++39.0438.388536 - www.telecoautomation.com

This document is the property of Teleco Automation Srl who reserves all reproduction and copying rights

## Domotic for Lights and Lighting

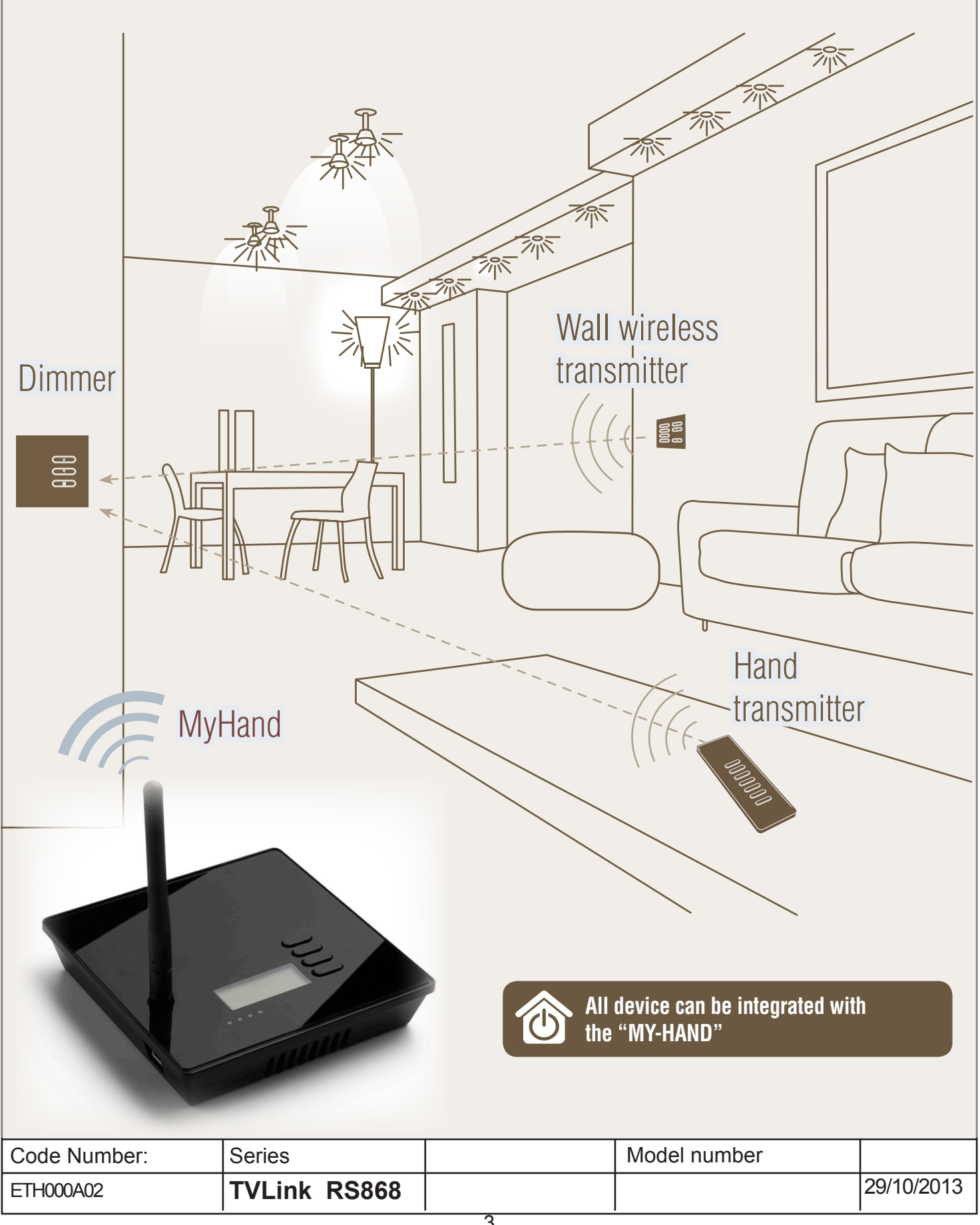

## **How to connect My-Hand**

#### **1 - LAN Connection to a Wi-Fi Router (Standard Connection)**

My-Hand can be connected in different ways, according to different application. The Standard is a LAN connection to a Wi-Fi Router.

- Connect the My-Hand to Wi-Fi router with a LAN cable.
- Power on the My-Hand with its Power Supply Unit.
- Wait until the display on My-hand shows the static IP Address.
- Open the Wi-Fi network on your Smartphone, Tablet or PC.
- Connect your Smartphone to the Router Wi-Fi Network.
- Open the Internet Browser of your Smartphone or Tablet. and type the static IP you see in the My-Hand display.

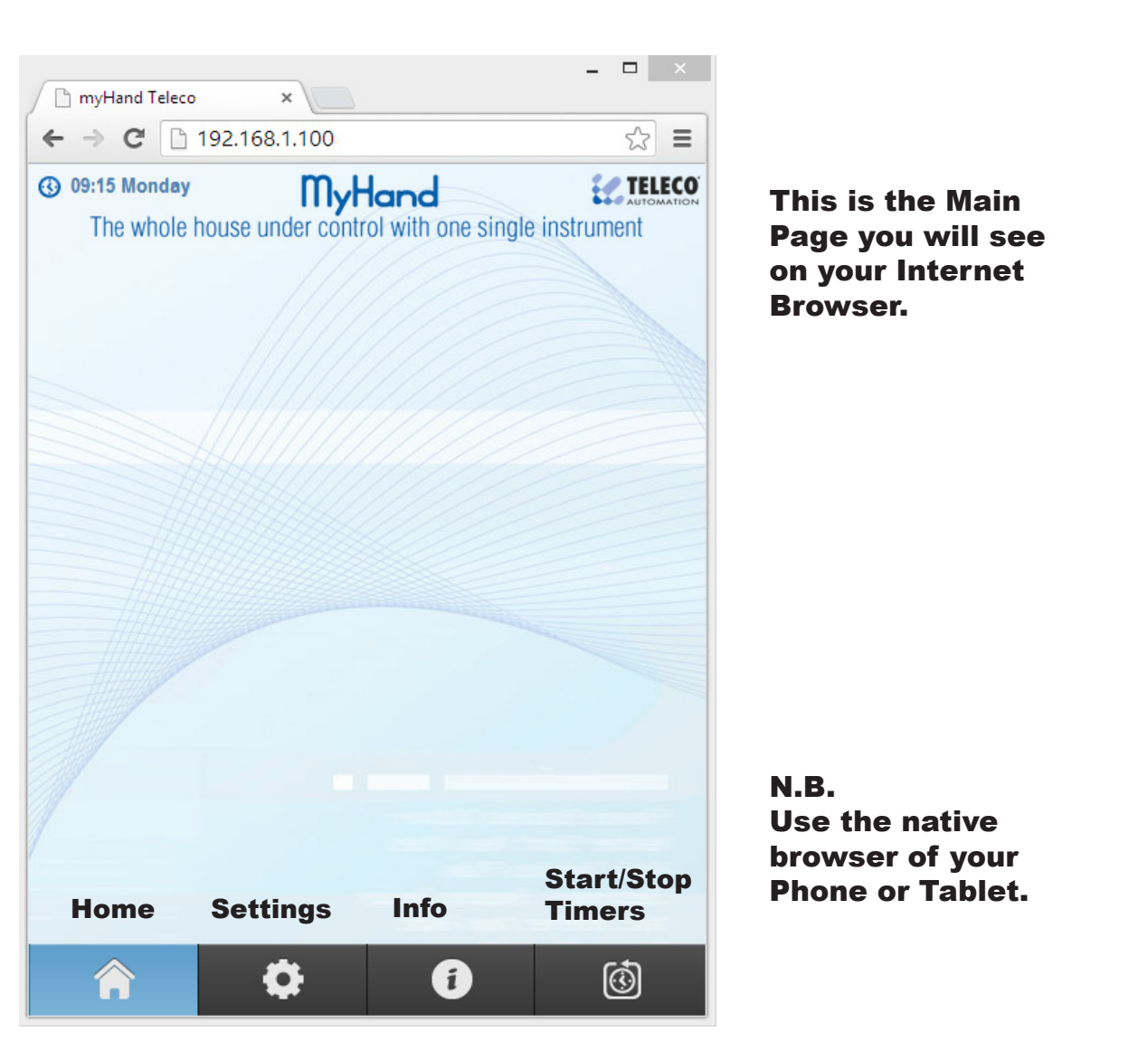

Wi-Fi Router

If the IP address doesn't appears on the display, change and set the automatic IP addressing in the system settings of your Wi-Fi router. In USB Mode (see par.3) it is also possible to change the LAN setting of the My-Hand.

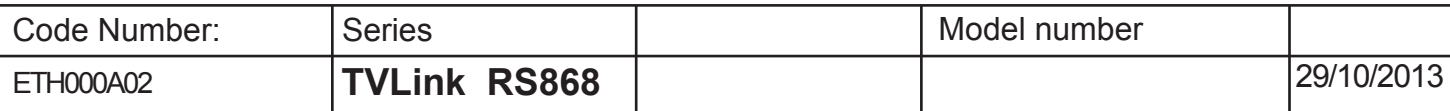

#### **2 - LAN connection to the PC ( in case of no Wi-Fi Router )**

If you don't need a WiFi router, connect the My-Hand directly to a PC via LAN cable. The direct connection allows the same functionality of the Wi-Fi connection.

- Connect the My-Hand directly to the PC through PC RJ45 net cable.
- Power on the My-Hand with its Power Supply Unit.
- Wait until the display on My-Hand shows the static IP Address.
- Open the Internet Browser of your PC and type the static IP you see in the My-Hand display.

If the IP address doesn't appears on the display, connect the My-Hand in USB Mode (see par.3) to change LAN setting.

#### **3 - USB Mode ( used for Back-Up)**

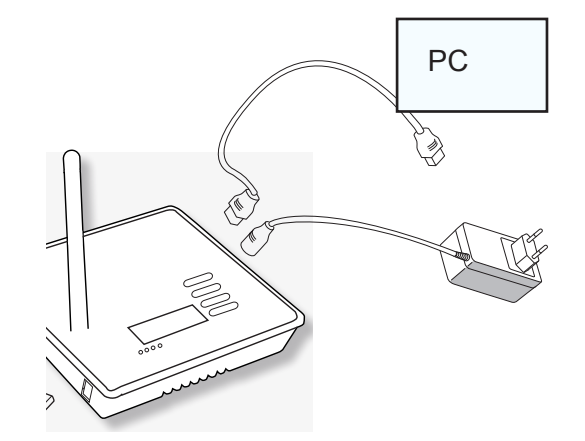

USB connection is used to back-up and setup some functions of the My-Hand. When you connect it in USB mode, it will appear like as a USB storage device on the PC.

- Connect My-Hand with a USB cable to PC.
- It will be open like a USB storage memory.
- Make a backup copy of all the files.

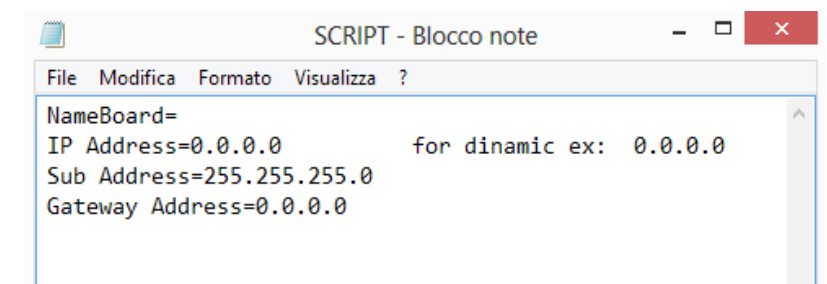

USB

Ex:

 On the SCRIPT.TXT file are memorized the system settings of the LAN Network. Editing this file it is possible to set the LAN Connection.

#### Change the IP address and gateway according the PC Network Card.

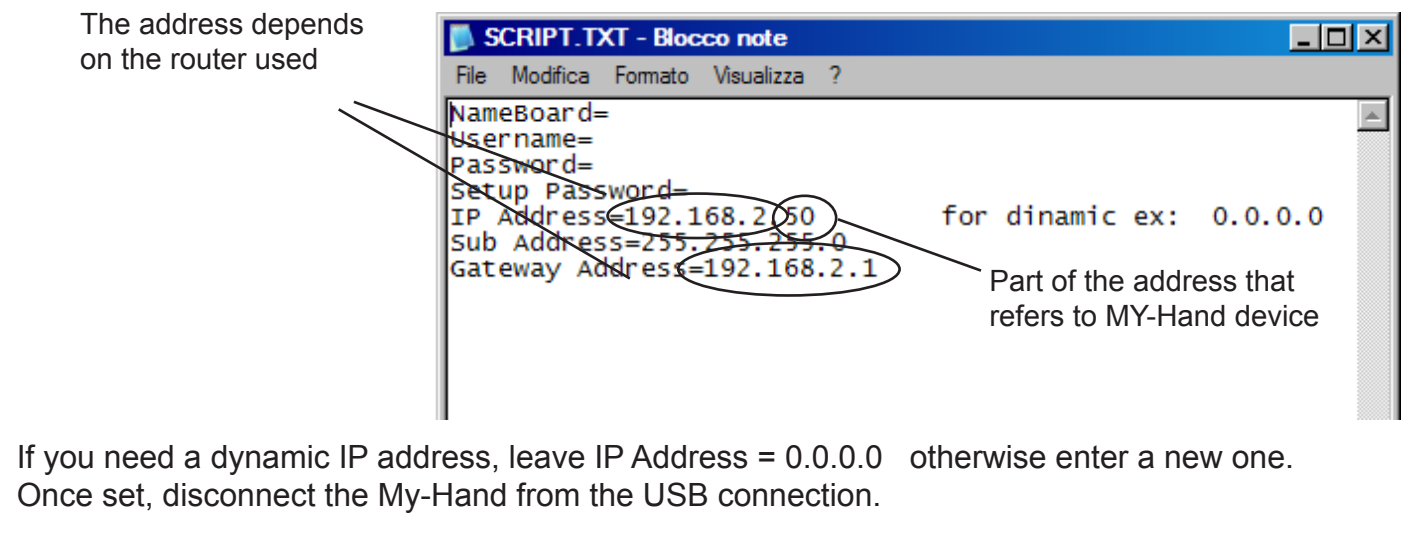

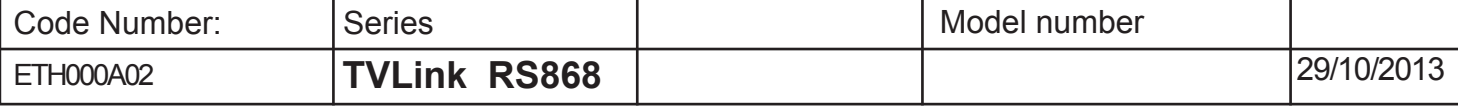

## **How to set My-Hand**

#### **4 - Set clock and date**

**5 - Set the password**

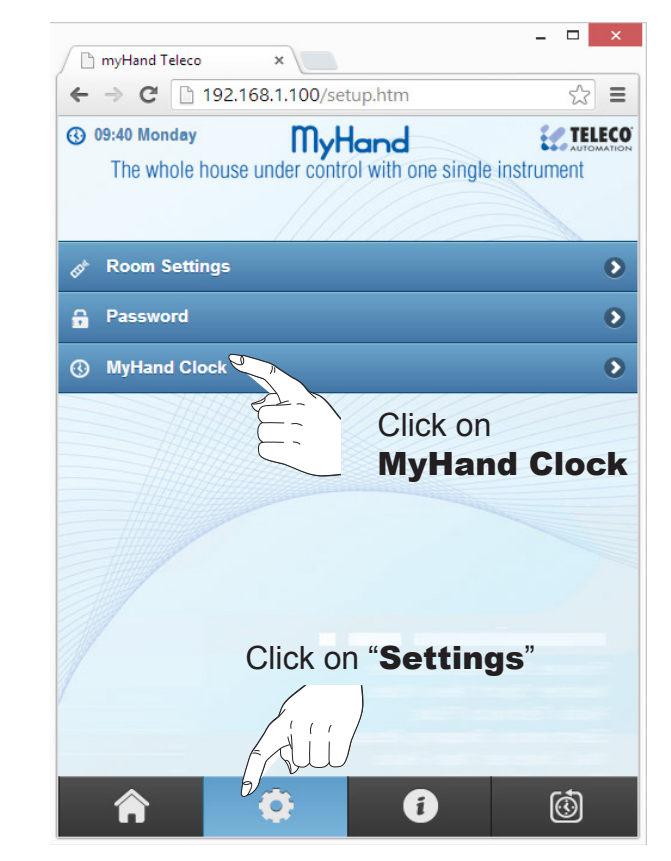

Set Time, Date and Holidays mode. When clicked, holidays are highlited by yellow text.

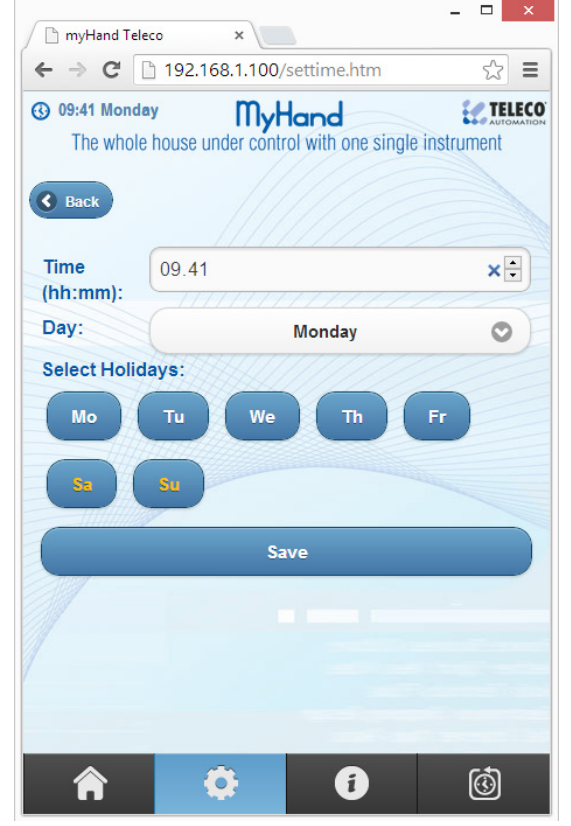

*It is possible to set different timer for working day and holiday.*

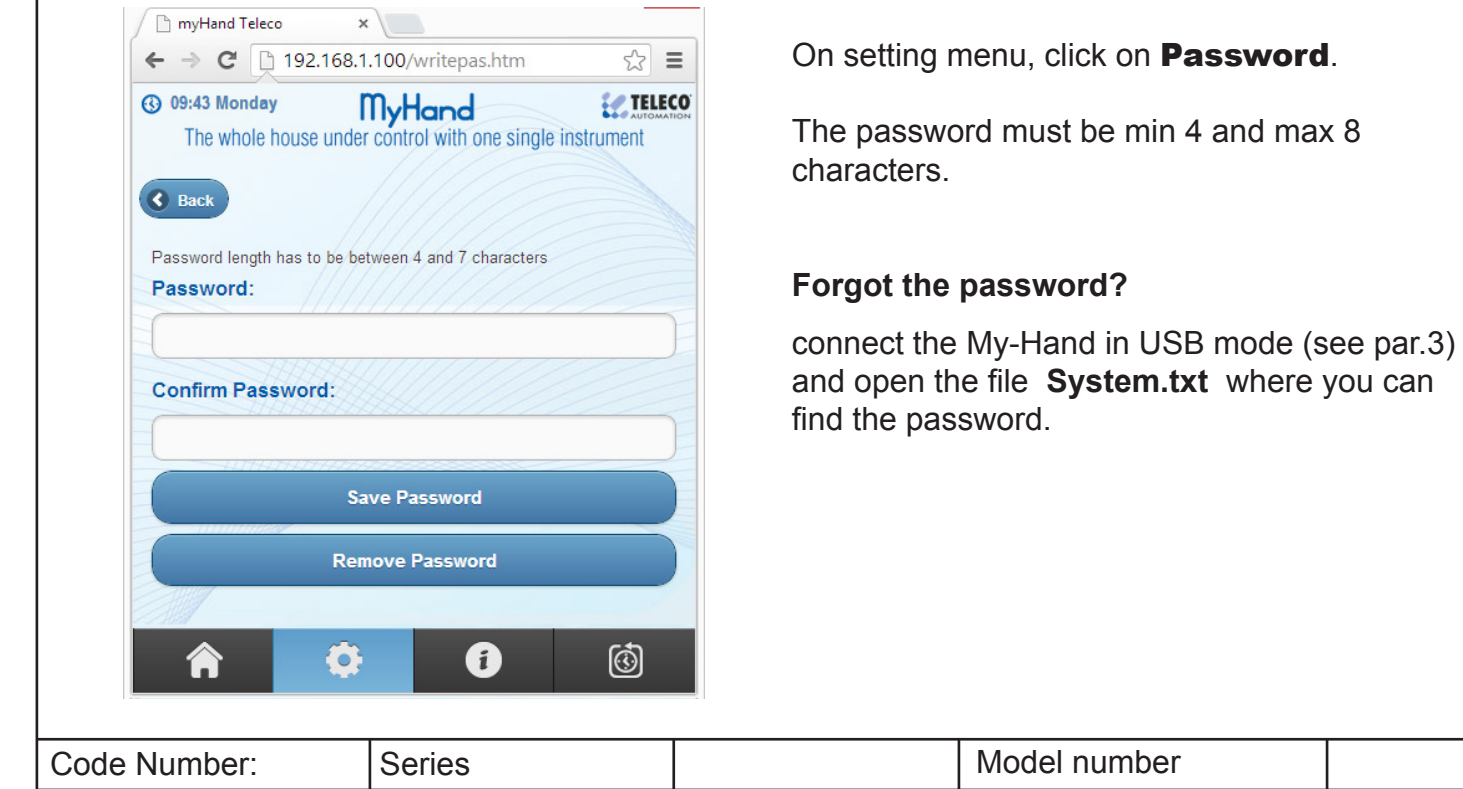

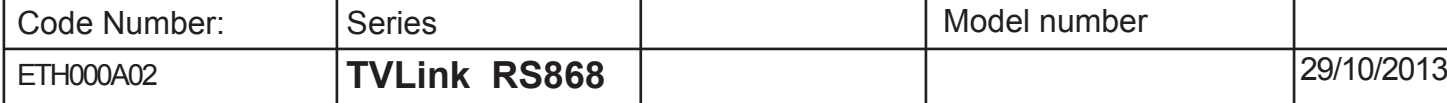

#### **6 - Room Configuration**

Start the installation creating a new **Room** in the Room List. Rooms are used to easily identify the transmitters of the house. On "setting menu", select and click on the empty room.

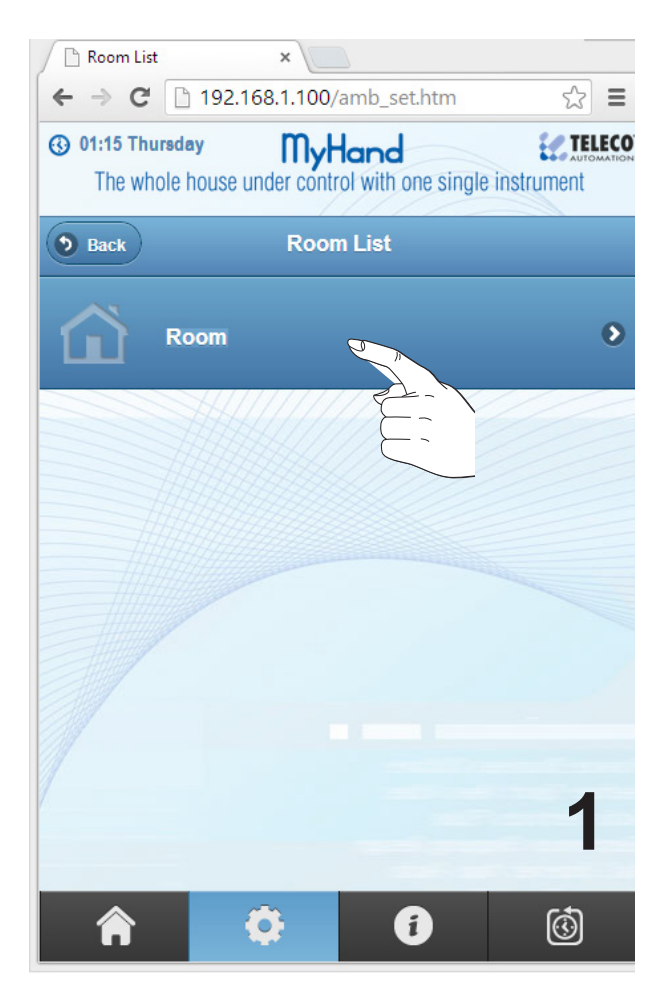

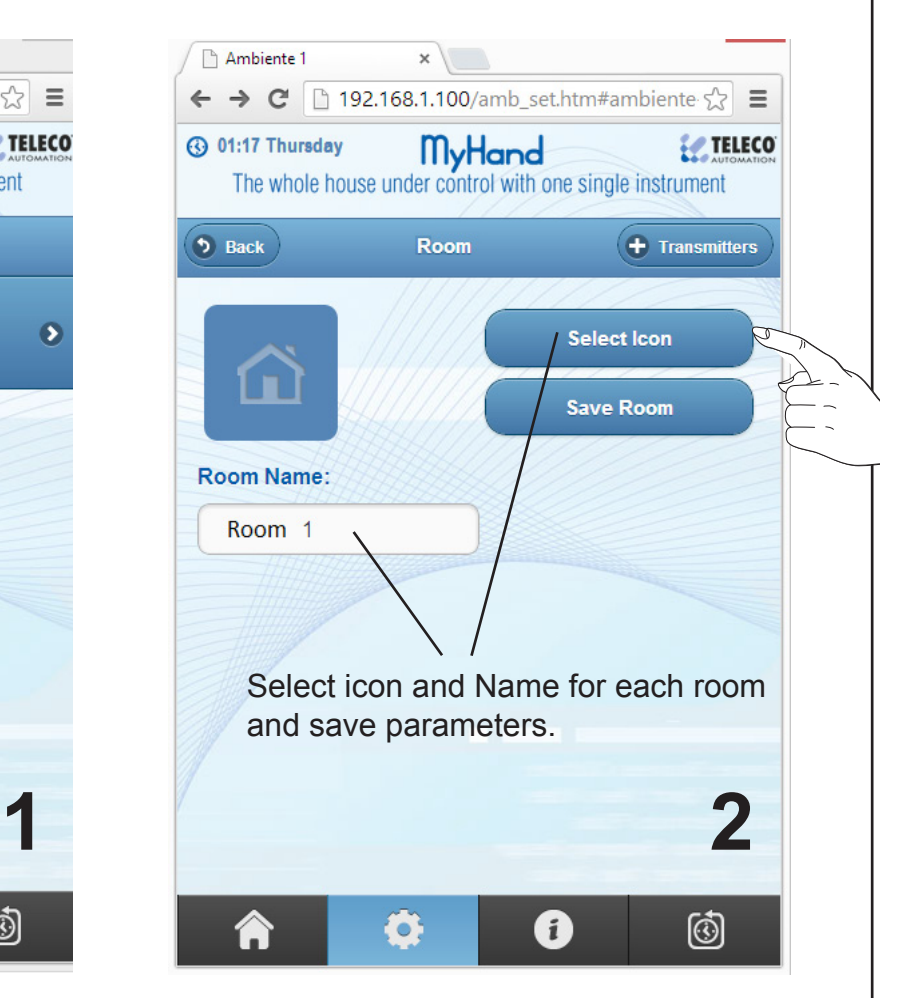

It is possible to create up to 20 rooms.

Once created, you can change the name and icon of the rooms at any time, but you can not delete the rooms by WEB page. To delete, just connect the My-Hand in USB Mode and edit the internal files (see paragraph 11)

#### **N.B.**

 Each new room is empty and without any transmitters inside. Follow paragraph 6.1 to select the retransmitters you want.

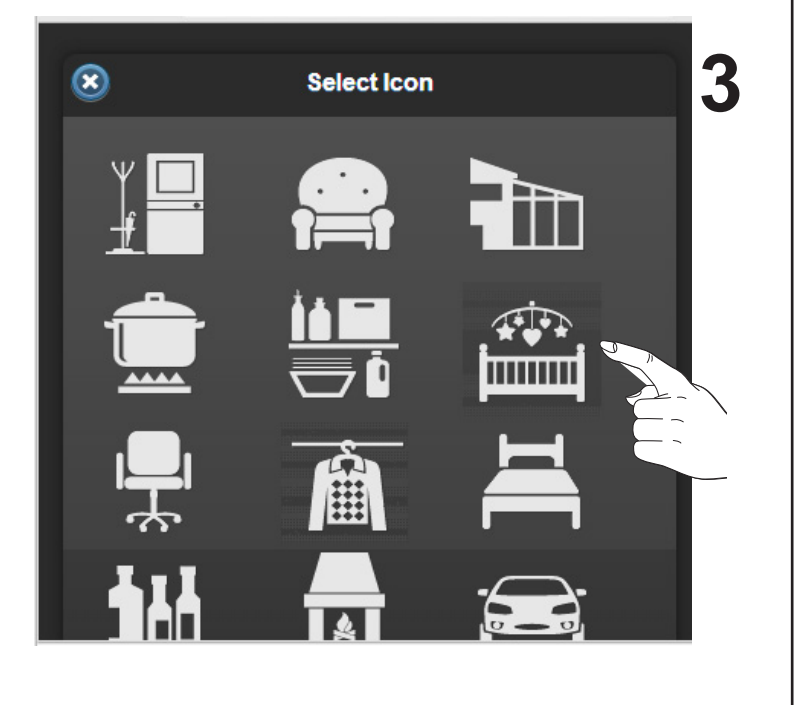

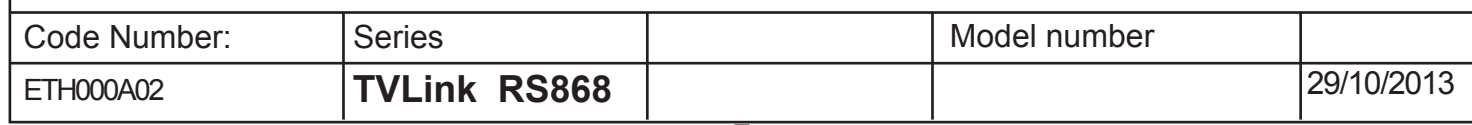

#### **6.1 - Insert the Transmitters on the Room**

Each new Room is empty and without any transmitters. Once created, you have to select and insert the transmitters you want to stat to use with the My-Hand. You can choose between various kind of transmitters and different number of buttons.

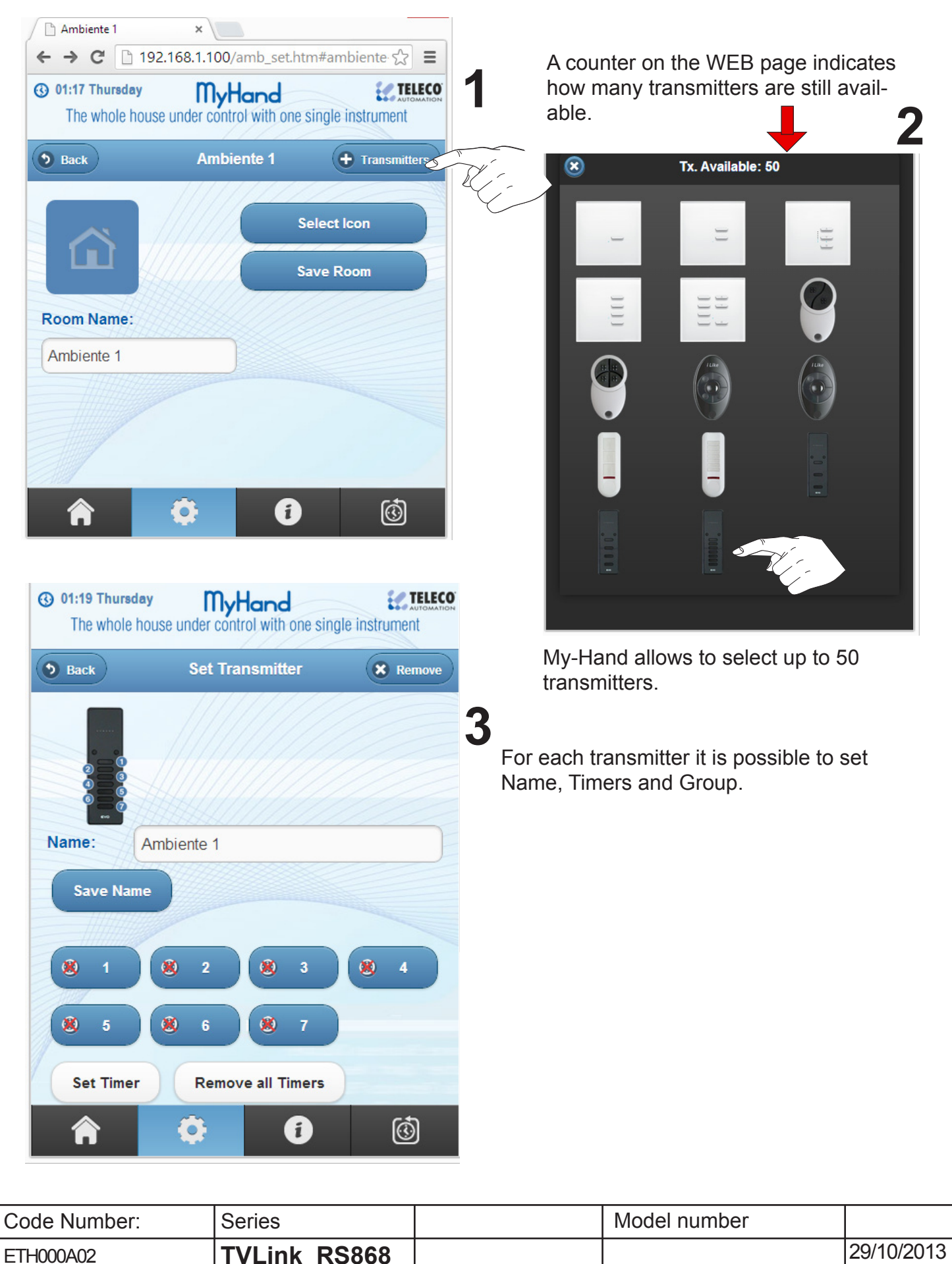

#### **7 - Timers setup**

Timers are used to program actions in a specific instant of the day and week. At the set time, the My-Hand activates the programmed channel of the transmitter automatically. You can use timers to give automatic commands, such as turning the lights on in the evening and opening the shutters in the morning.

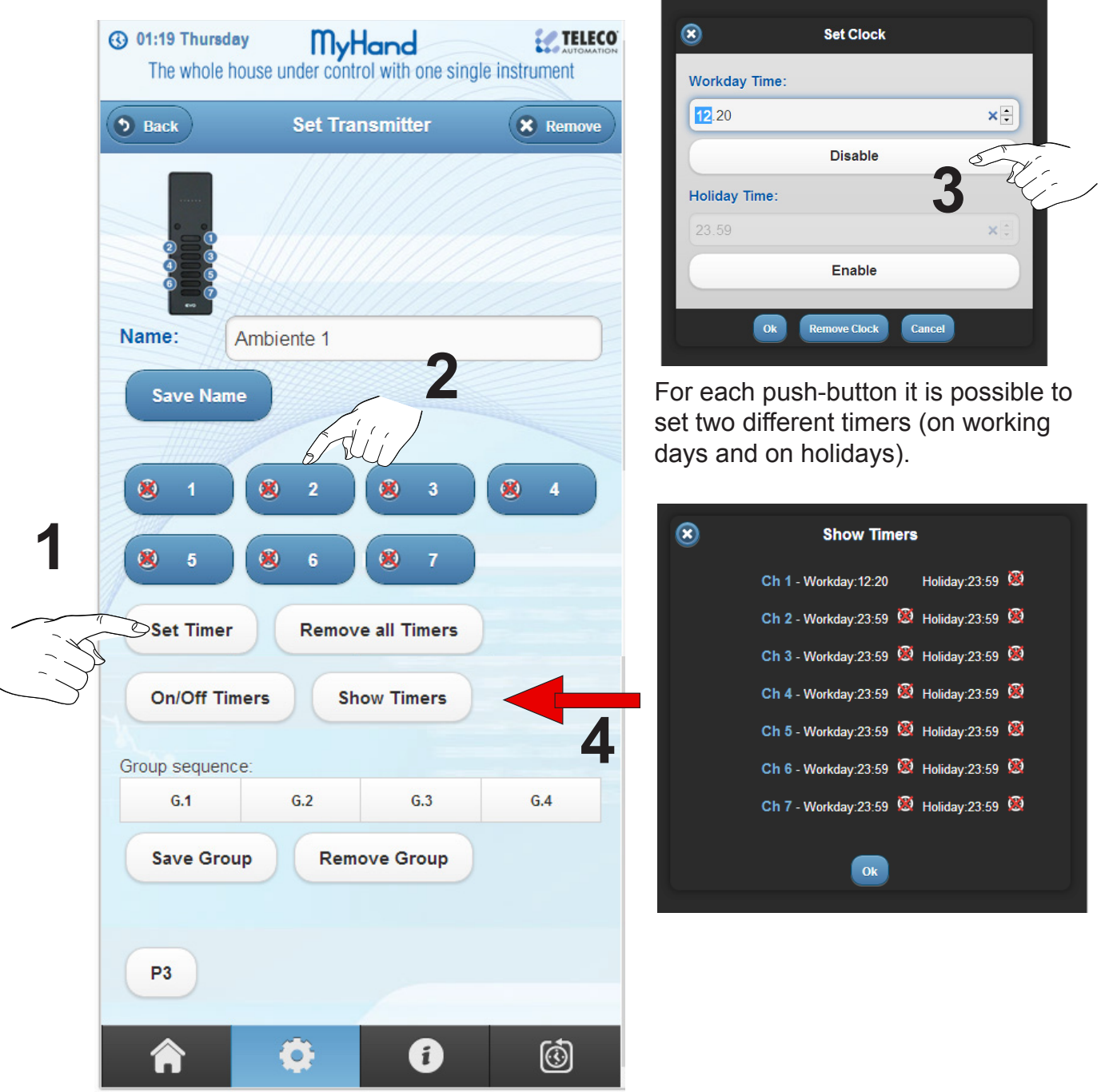

Open the webpage of the transmitter you want to program the timers. Click on the "**Set Timer**" button and select the desired push-button (1, 2, 3, ... 7).

All timers of the transmitter can be switched by the "**ON/OFF Timer**" button.

#### **N.B.**

 If you need more actions on the same receiver, just memorize another transmitter on the receiver and set other timers.

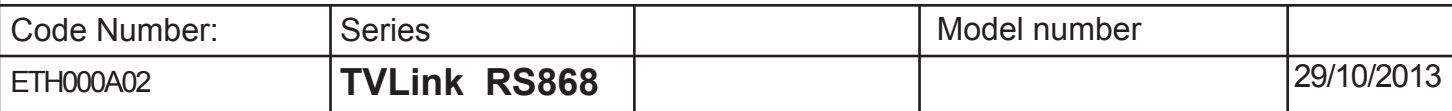

#### **8 - Group setup to make scenarios**

On **My-Hand** it is possible to set up to 4 Groups: G1 G2 G3 G4.

**Group** is a global command that can be activated at any time on the transmitter web pages. In the groups the user can store channels of different transmitters and send them to the receivers with a single press of G1 G2 G3 or G4, to activate a scenarios.

#### **- How to create the group.**

From "setting menu", select and click on the desired Group : G1 G2 G3 G4

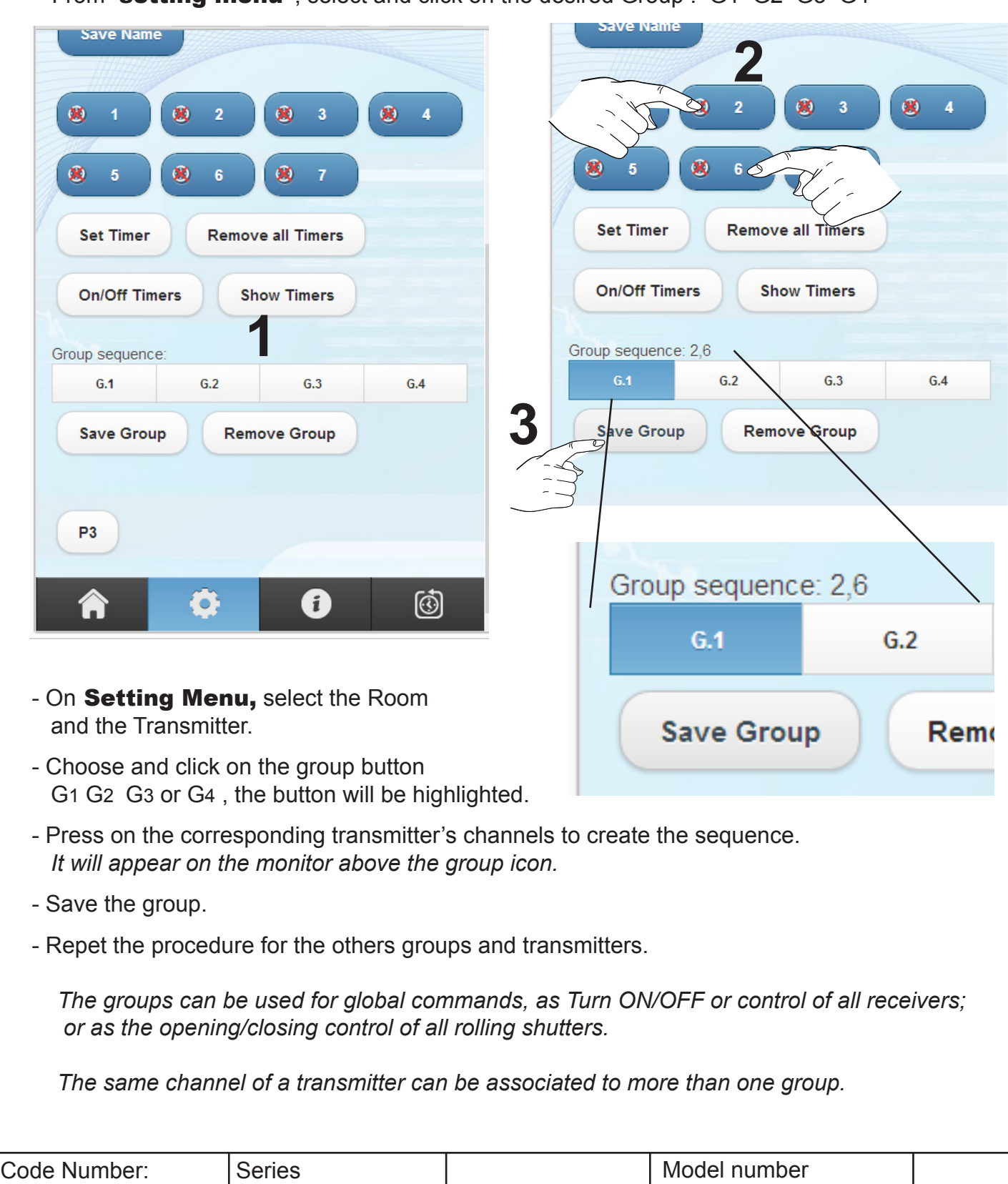

#### **- How to activate the scenario.**

Once created, the scenarios can be activate by any transmitter. From the Home Page click on the desired Room and select a transmitter. When you click one of the four group, all the transmitters of all rooms that have that group assigned will transmit the preset sequence.

Click on the Home Page. Select a Room and click on it. Select a transmitter.

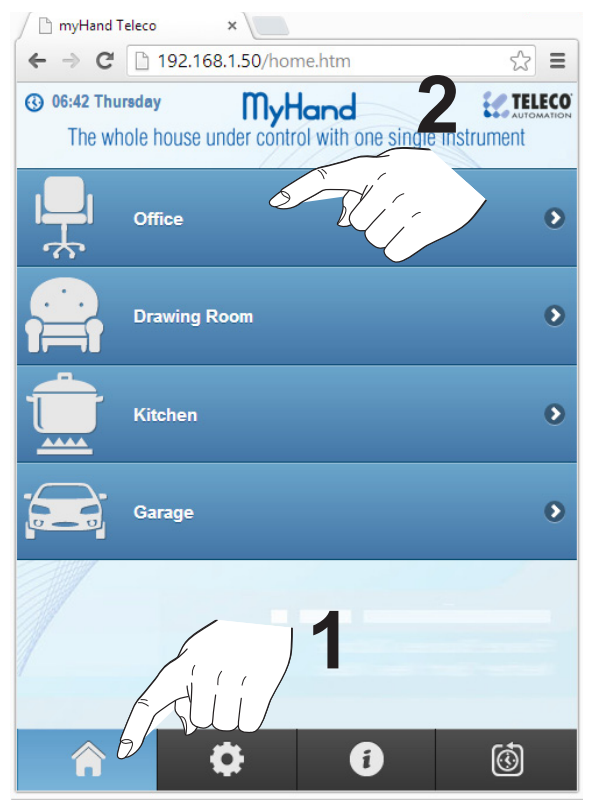

#### Open the Group Bar to expand it.

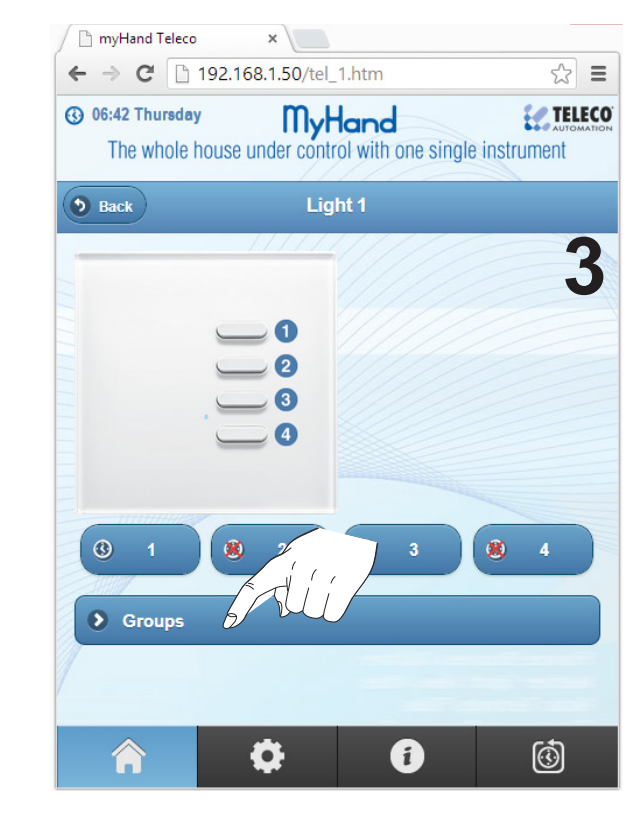

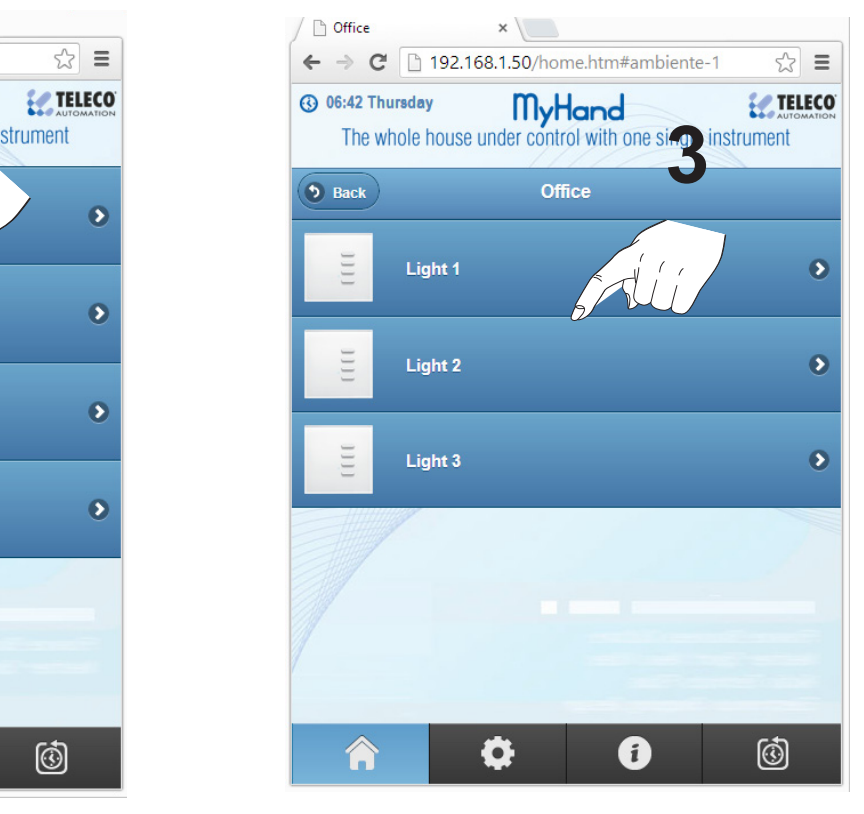

#### Select and click on the desired group.

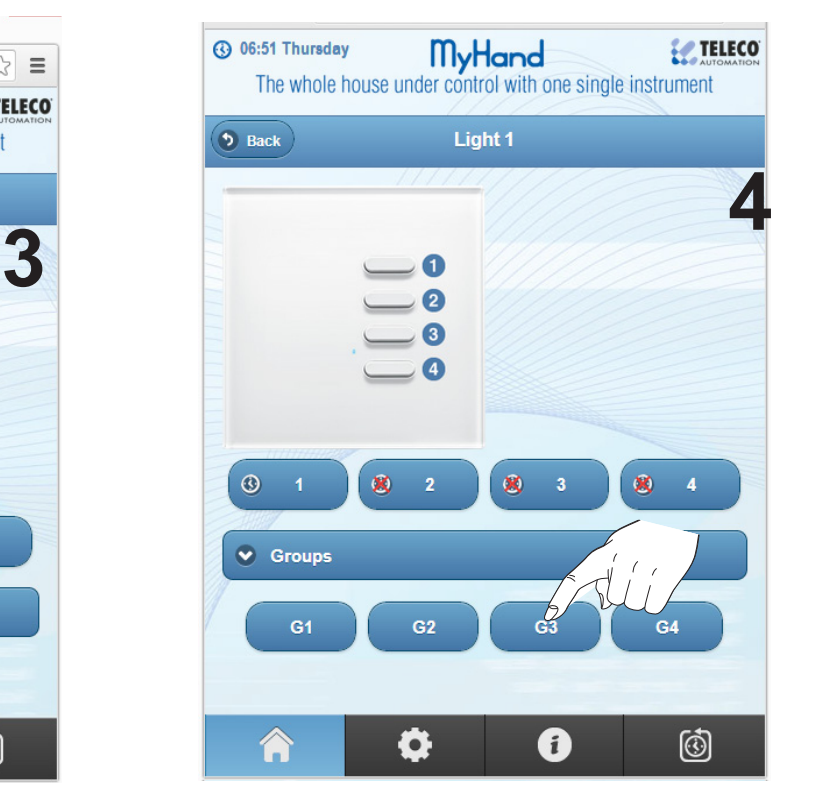

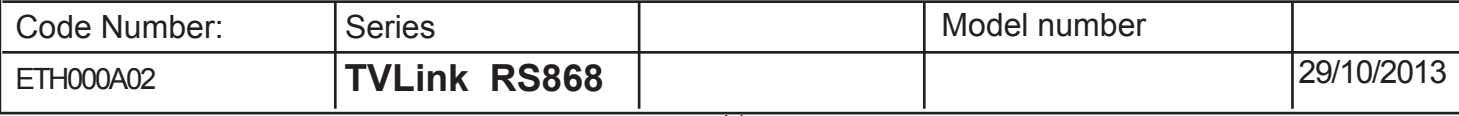

## **Transmitter memorization on the receivers**

#### **9 - How to memorize a Virtual Transmitter on the receivers**

Select the transmitter that you want to memorize on the receiver. The memorization procedure between *Virtual Transmitter* and receiver is the same as for *real Teleco transmitters* and depends on the receiver type (see it on the receiver manual).

#### Case1: **Memorization by receiver pushbutton.**

Look to the instruction of the receiver to know which pushbutton has to be used.

#### Case2: **Memorization by P3 pushbutton of MyHand**

 This kind of memorization allows to open the memory of all the receivers that are "listening" . Receivers are now waiting for the new remote controls to be memorized.

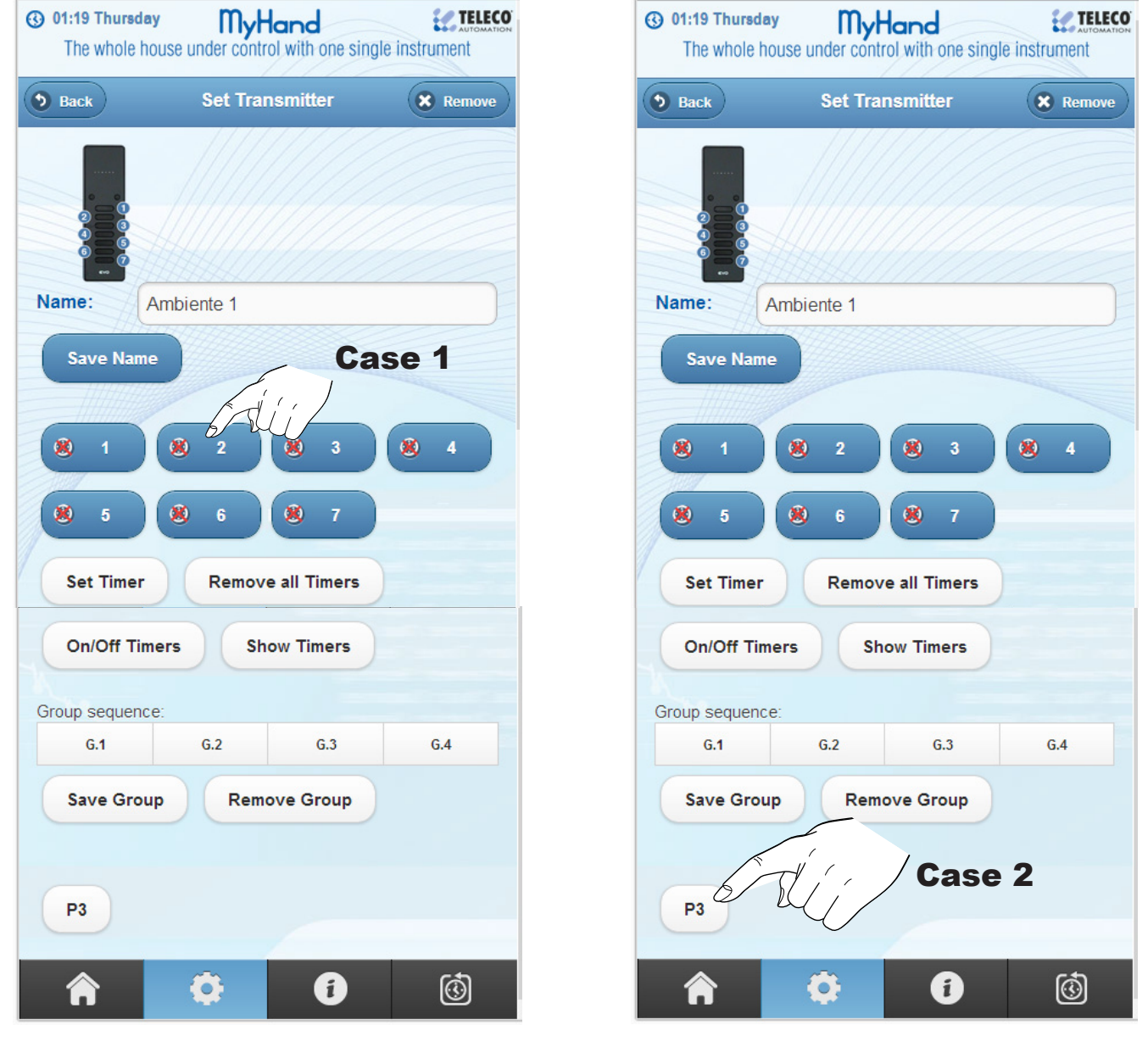

When you are following the 2<sup>nd</sup> case, all the receivers that are in the range of My-Hand transmission will receive the signal from the remote control.

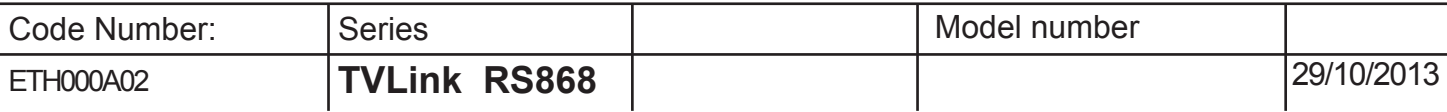

## **My-Hand**

### **10 - Example of a typical configuration**

DOMOTICA. MY-HAND, tutta la casa sotto controllo

CON UN UNICO STRUMENTO

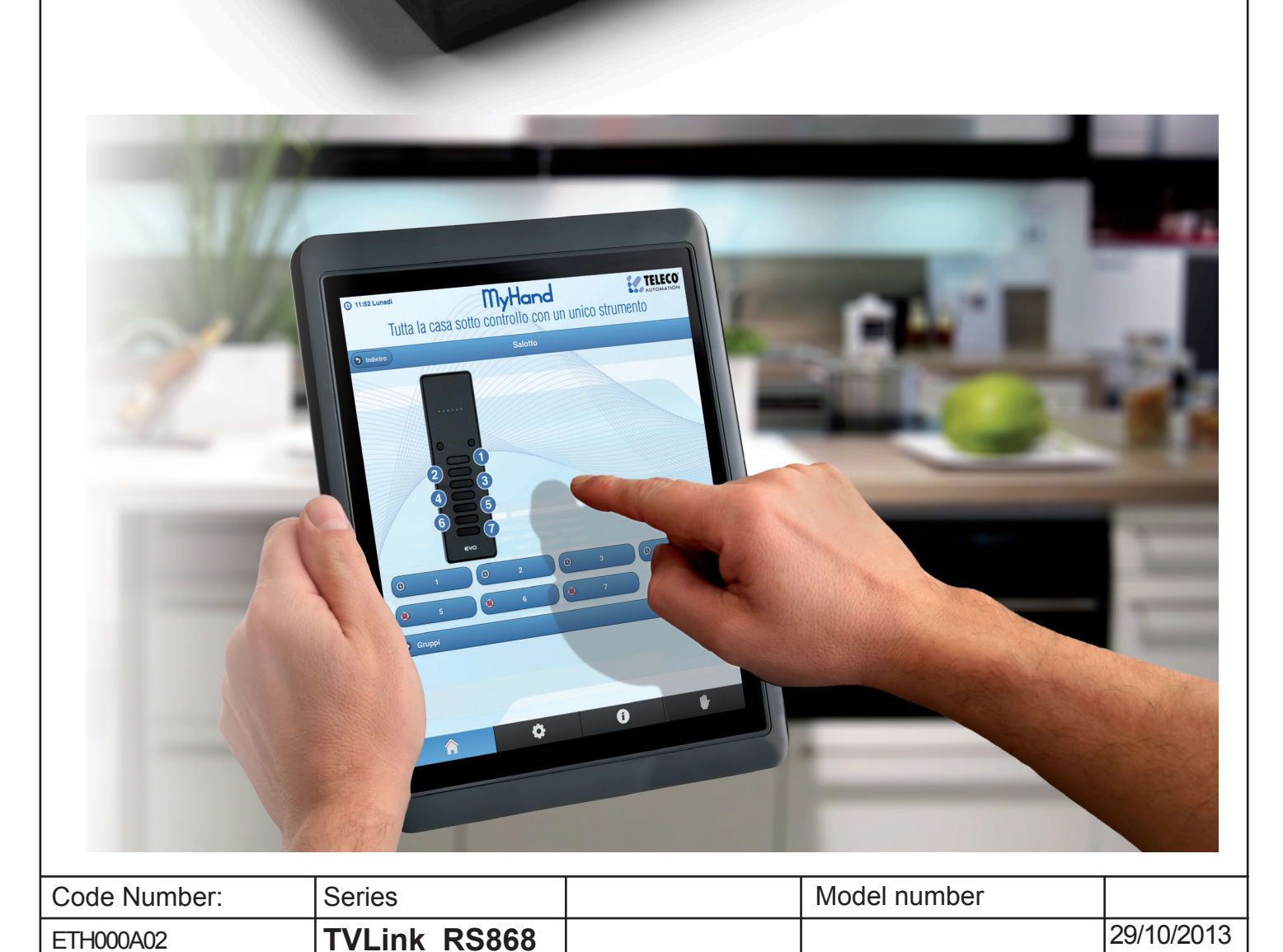

## **Timers Setting**

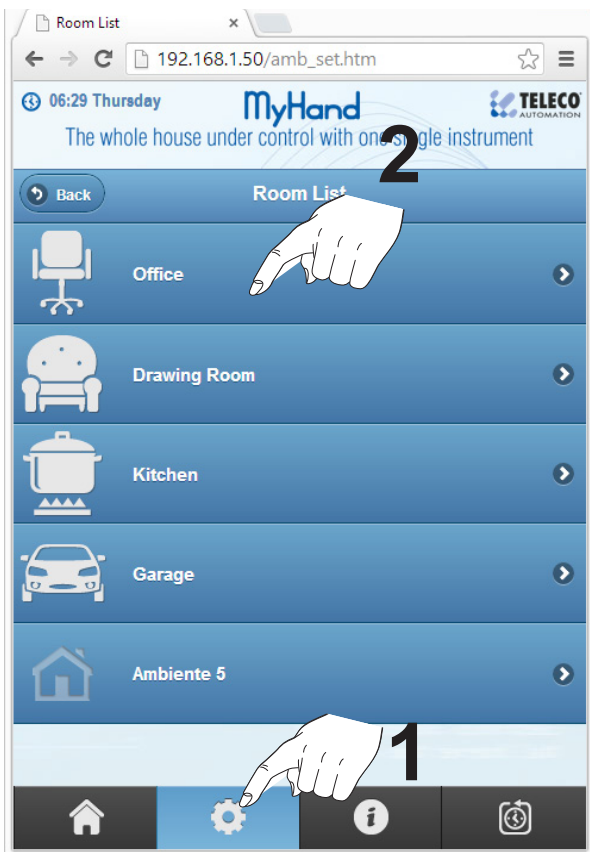

#### Set the timers:

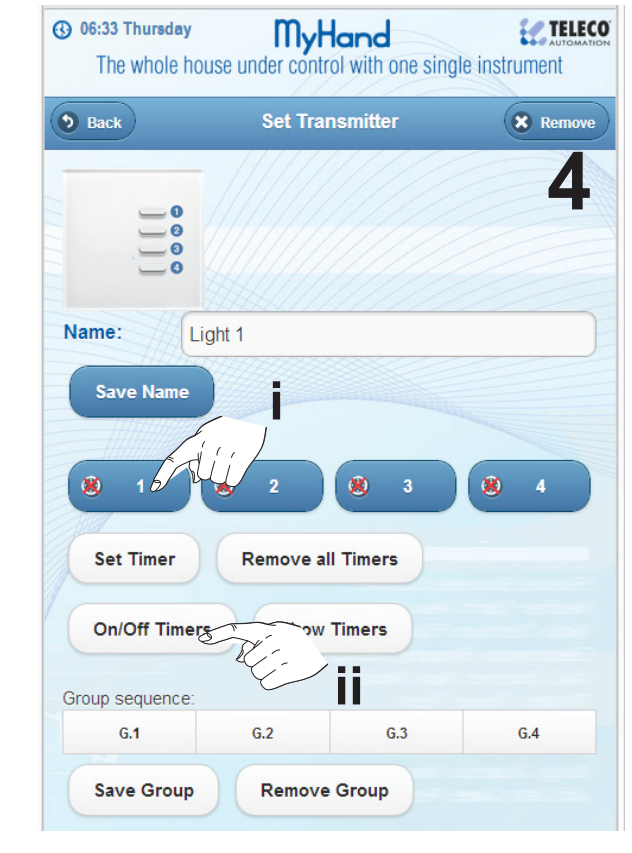

On the **Setting Menu** create the Rooms of the House. Set name and icon.

Insert the transmitters you like. Set their names and memorize them on the receivers.

When desired, set timers and groups.

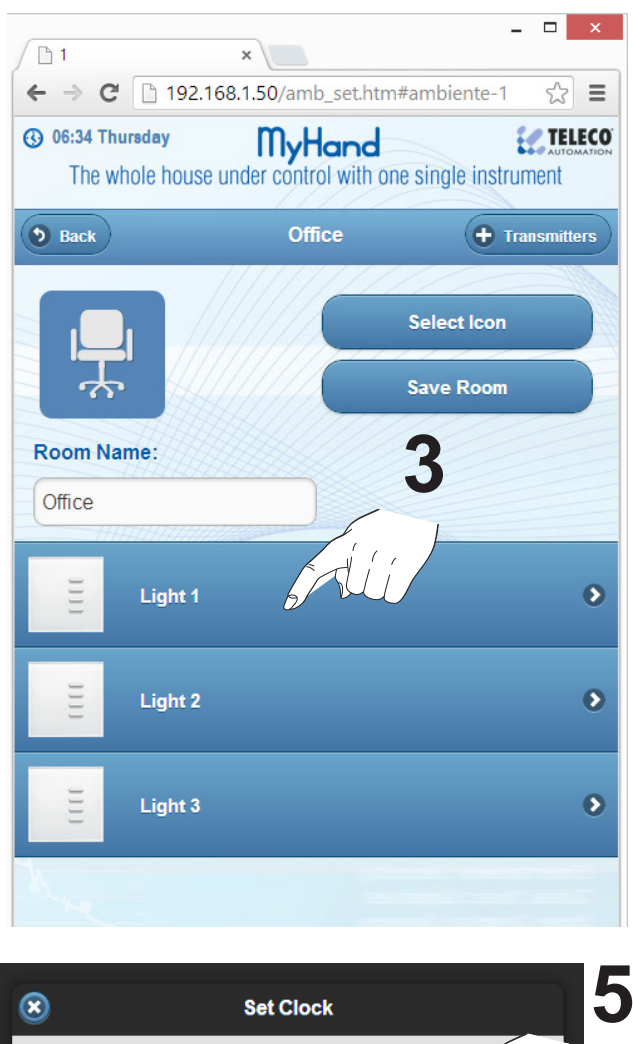

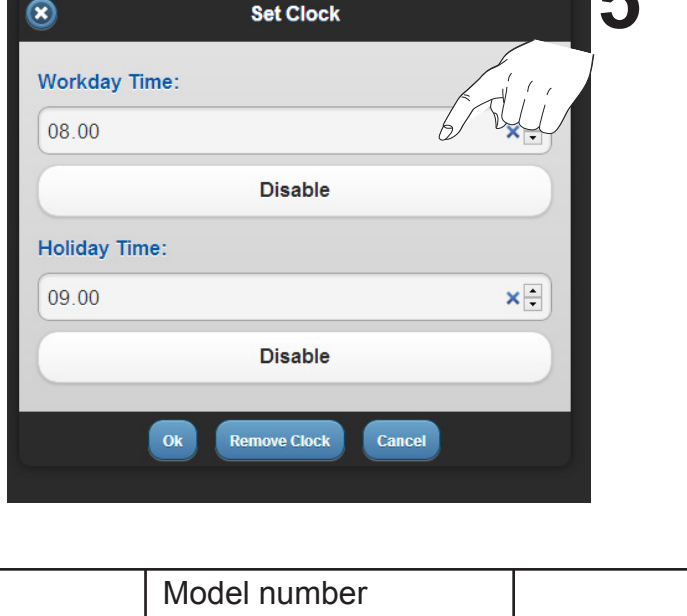

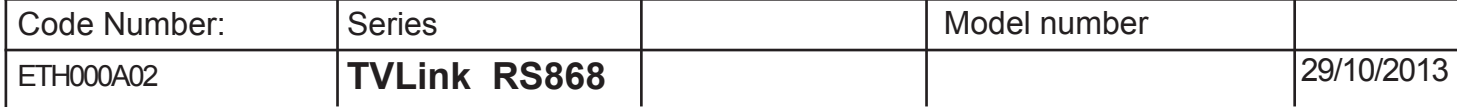

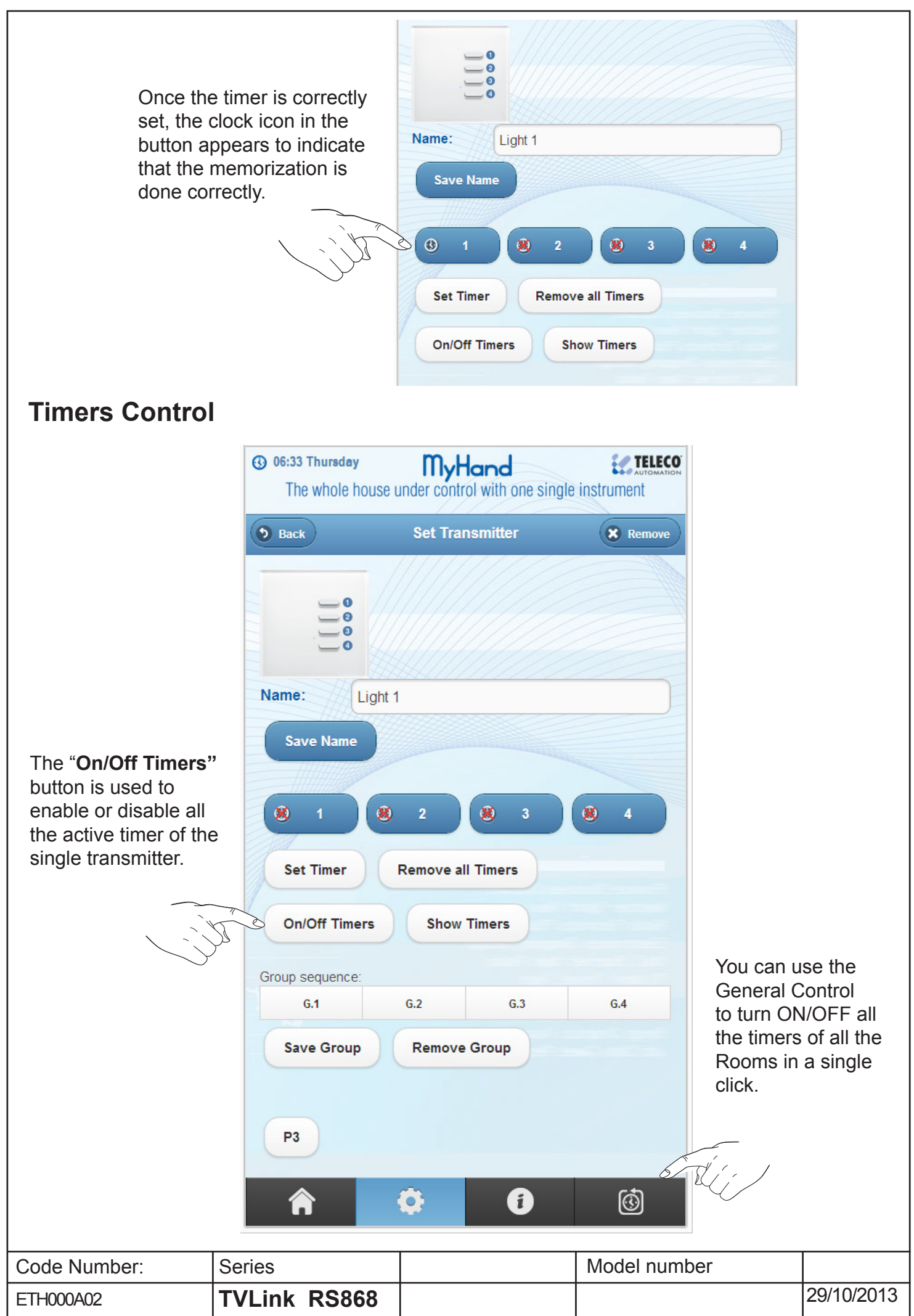

## **Groups Setting - Scene Management**

#### **How to manage the group**

Let see a simple example of gruop control to manage scenarious with My-Hand. This configuration is general, but you can create that you want.

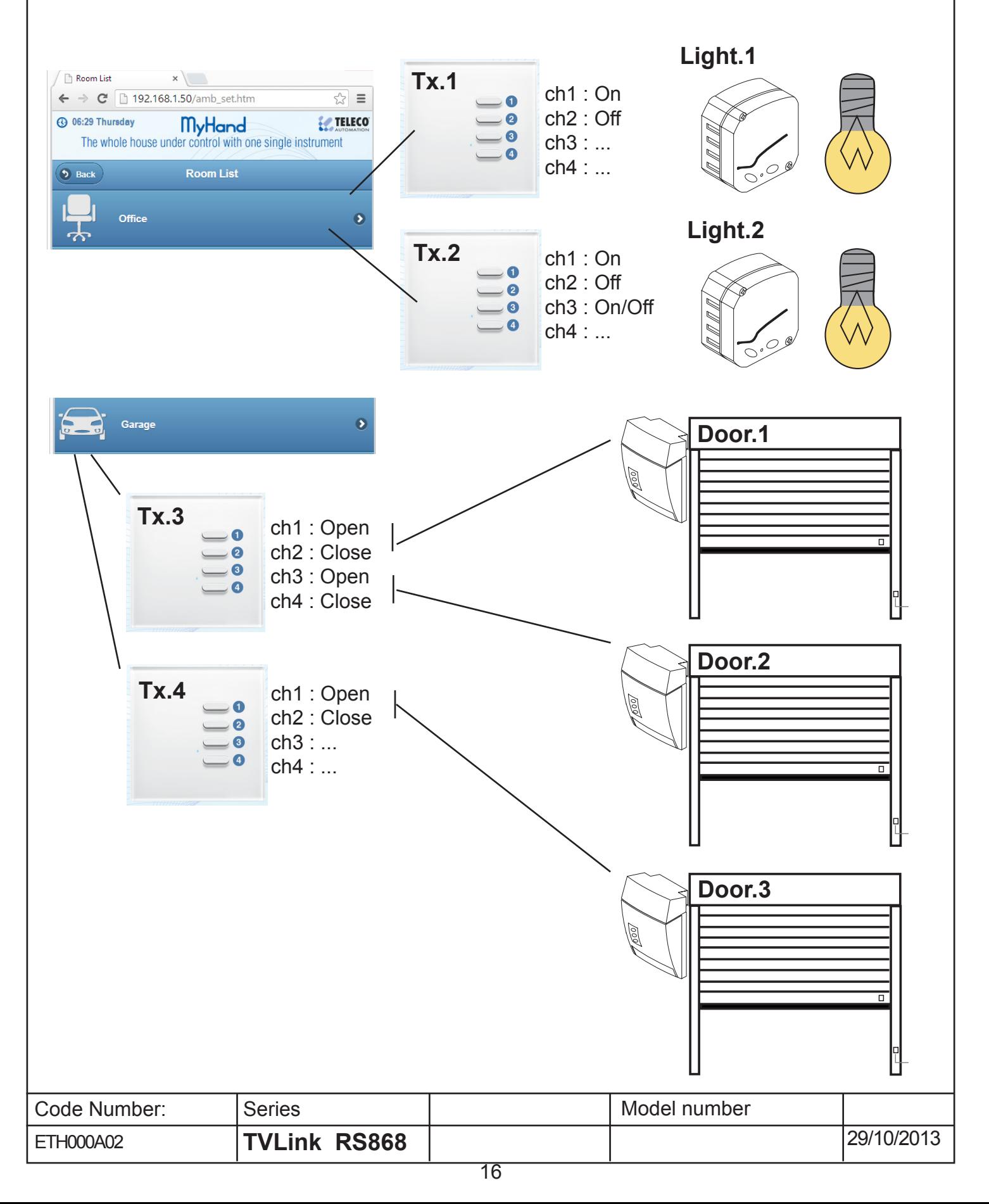

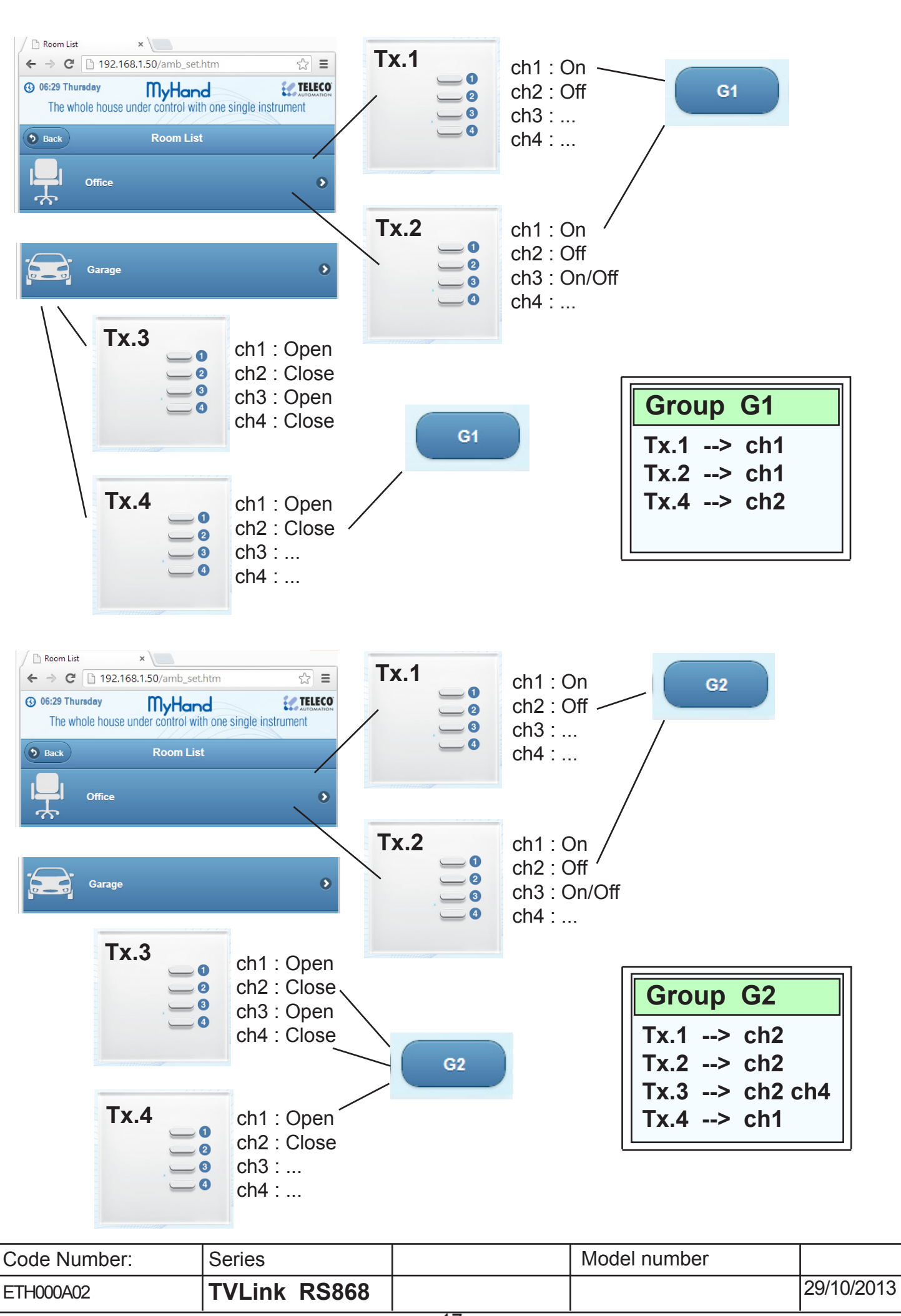

### **Startup Configuration**

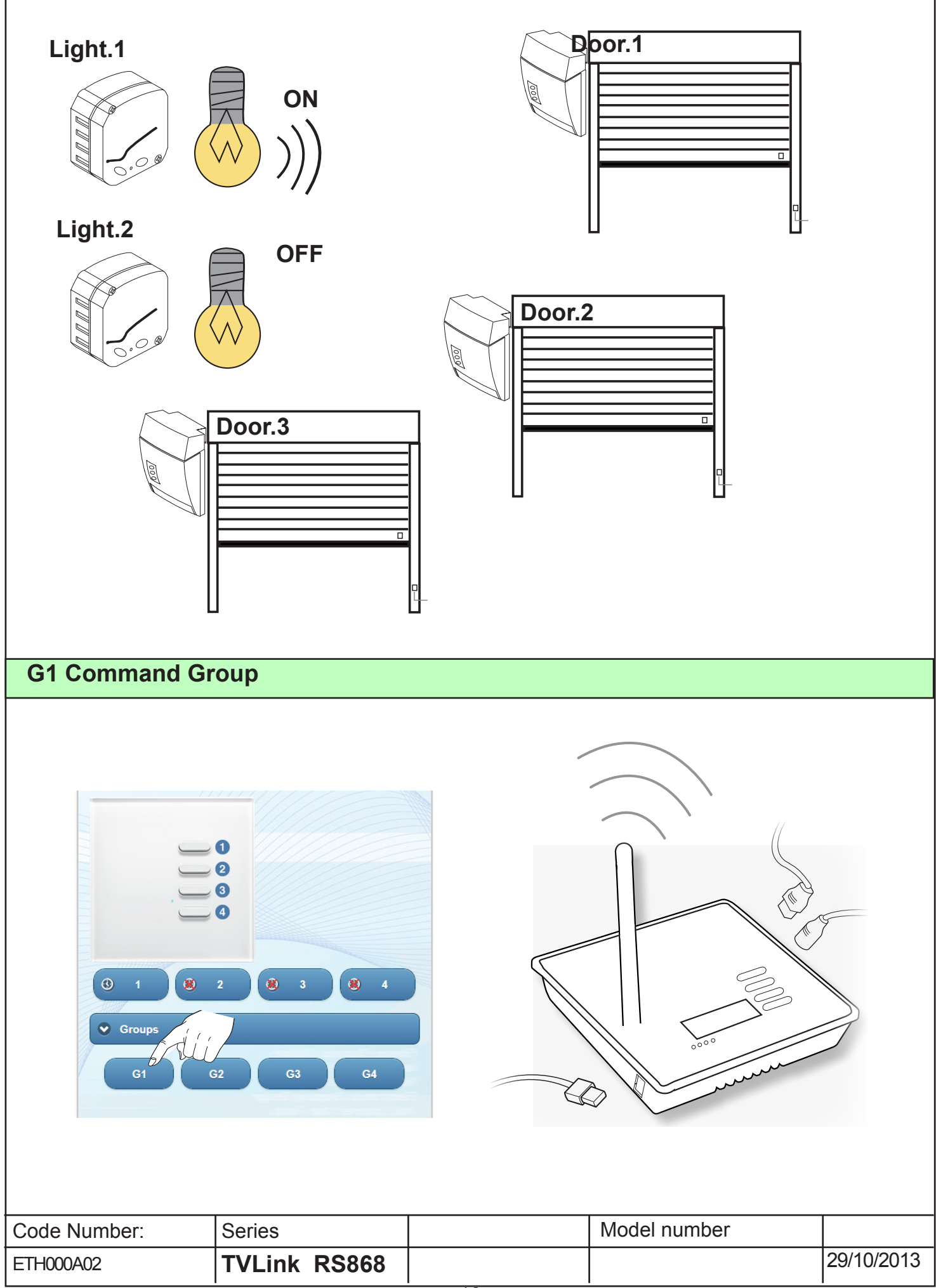

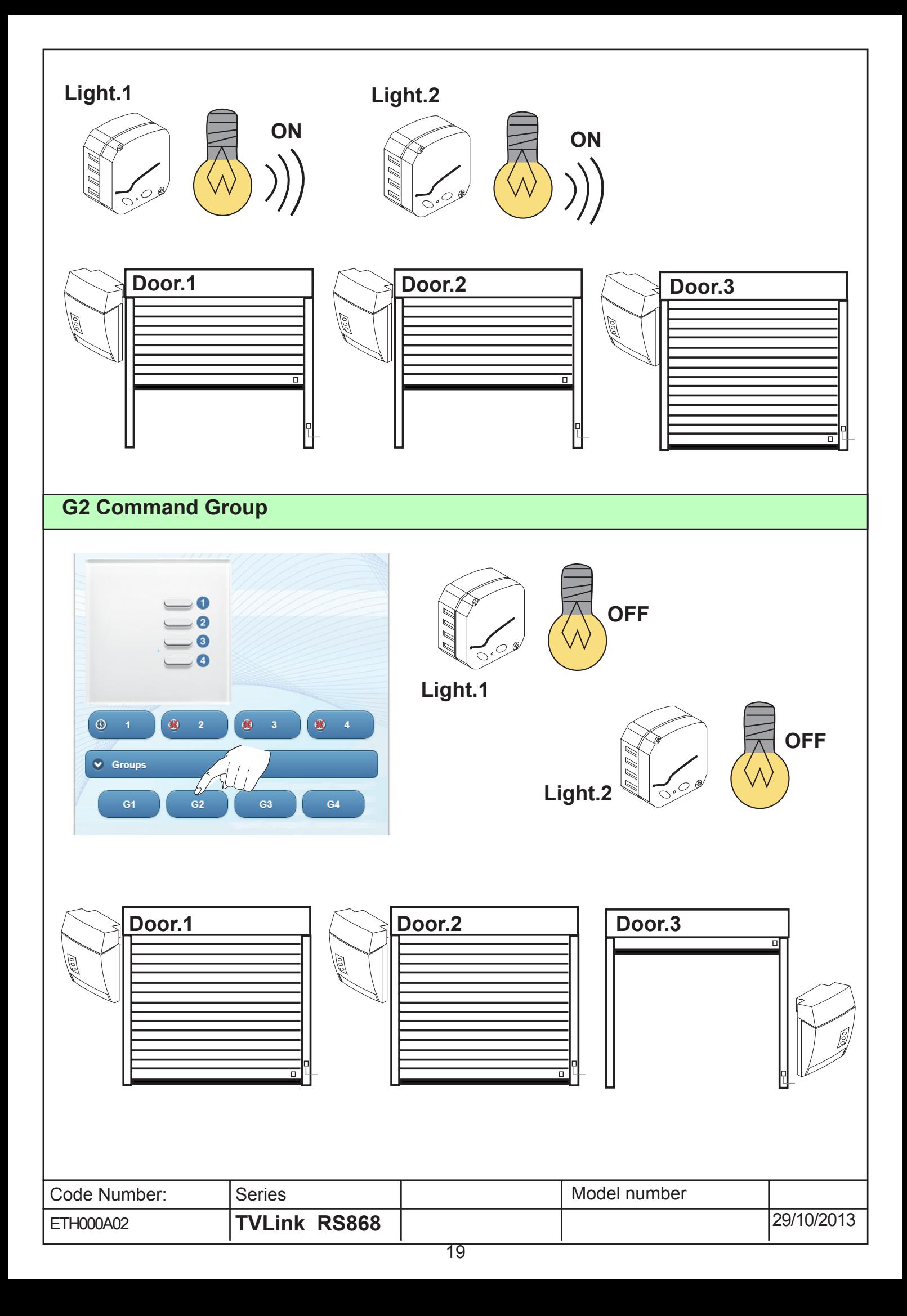

## **Home Page**

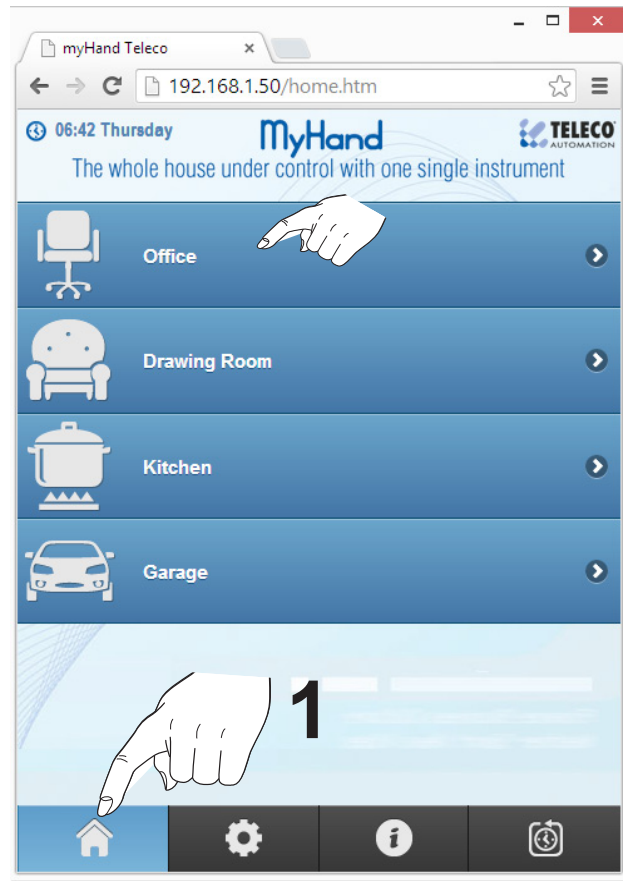

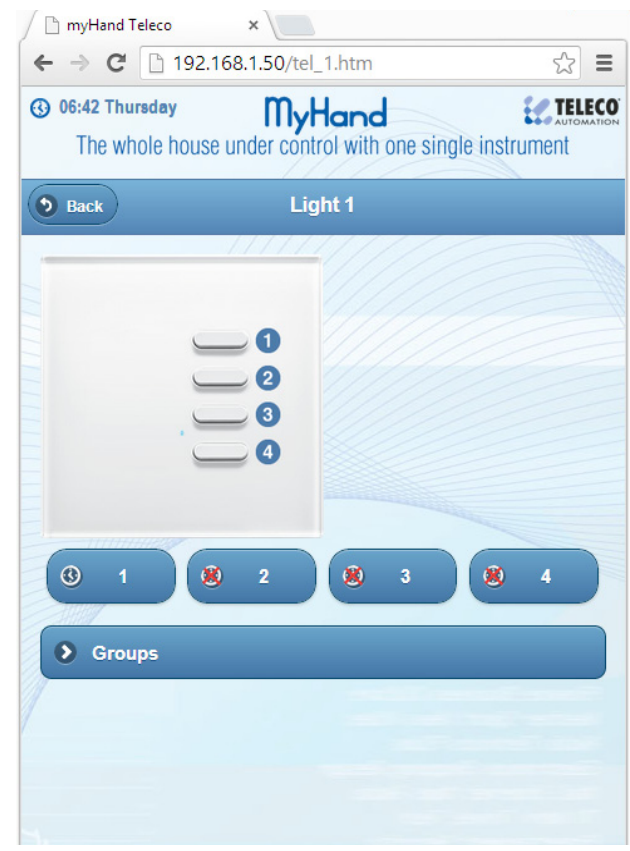

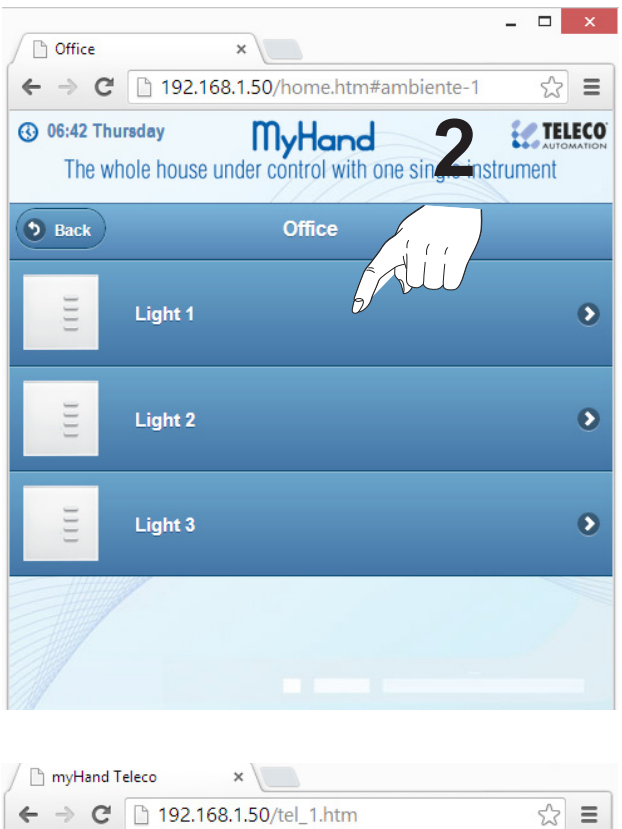

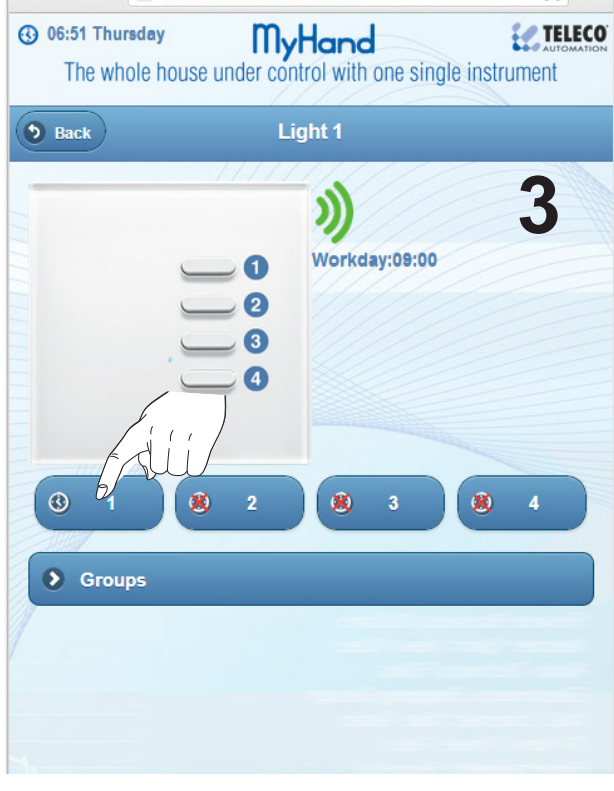

When you press the button, an icon indicates the transmission. If there are some active timers for that button, the timers will be displayed.

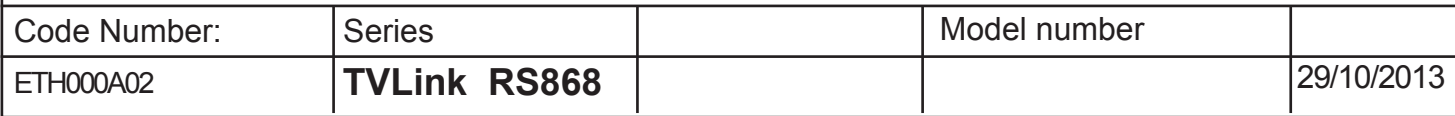

#### **10 - Delete rooms**

The rooms can be deleted only in USB mode with PC. Once connected to the PC, My-Hand is like a USB stick and you can edit the internal files with a standar Text Editor.

Rooms must be deleted last to first with the reverse order which they were created. Before deleting a room, make sure you have deleted all the transmitters inside. To remove the transmitters just click on "Remove" button on the transmitter WEB Page.

- removes all transmitters from the rooms that must be deleted.
- Connect the My-Hand to PC with USB cable
- Edit the "AMBIENTI.txt" file with a standard text editor and delete the name in a last to first order.
- Save and exit form USB Mode Connection and restart the My-Hand.

If you fail to edit files, My-Hand automatically delete them. So, first create a backup copy. You can also edit the other files for different settings.

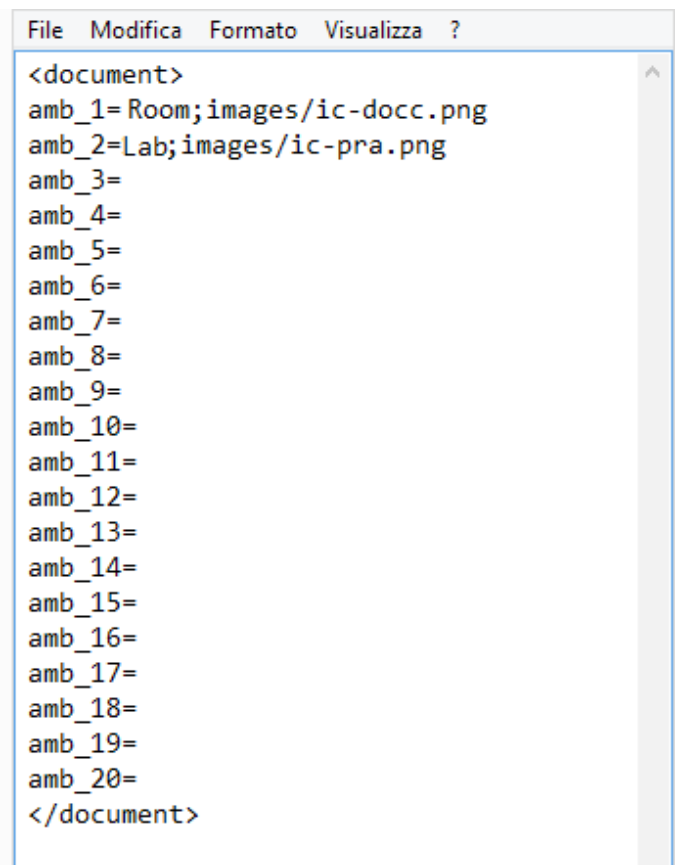

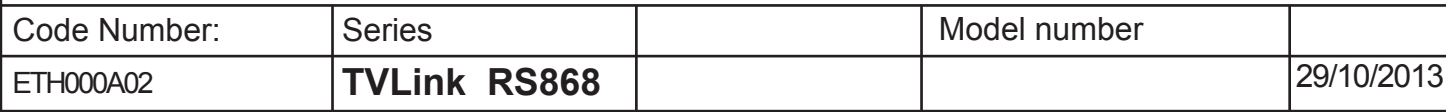

#### **11 - My-Hand reset**

Mode 1<sup>-</sup>

- Connect the My-Hand to PC
- Delete and restore the original files from the memory
- Restart the My-Hand

Mode 2:

- When is not available a copy of the original files.
- Connect the My-Hand to PC
- Delete all files from the memory
- Restart the My-Hand

#### **12 - Problems Resolution**

#### **12. 1 MY-Hand does not respond to the network connection**

Check if the IP address is correct:

- 1- disconnect MY-Hand from the network
- 2- open the command prompt of the computer connected to the network:
	- Start / Programs / Accessories / Command Prompt ,
		- or
	- Start / Run / type command "cmd" and press Ok
- 3- Type command "ipconfig" and press Enter. The following screen appears

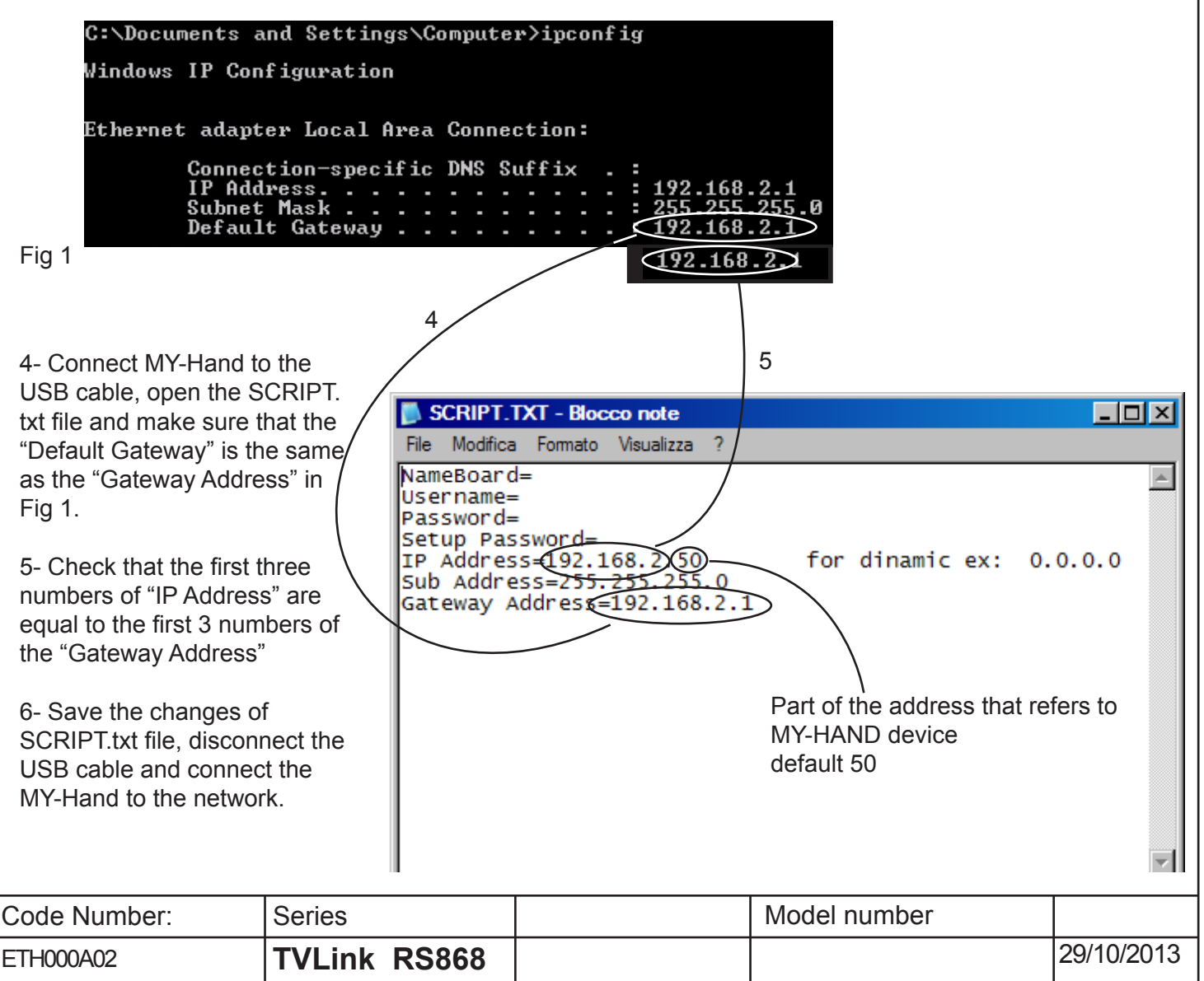

#### **11.2 - MY Hand-creates a conflict in the network address**

Check if you have set an IP address already in use:

- Disconnect MY-Hand from the network
- Connect MY-Hand to the USB cable, open the SCRIPT.txt file and read the IP address of the MY-Hand
- Open the prompt command from the computer connected to the network:
	- Start / Programs / Accessories / Command Prompt , or
		- Start / Run / type command "cmd" and press Ok
- Type command "ping", an empty space and the IP address of the MY-Hand and press Enter ex. ping 192.168.2.50
- If you receive a reply from the address you typed it means that the address is already used and it is necessary to replace it with a different one.
- Type command "ping", an empty space and an IP address different from the previous one and press Enter ex. ping 192.168.2.51
- If you do not receive a response from the typed address it means that the address is free and can be used
- Update the SCRIPT.txt file with the new address, disconnect the USB cable and connect Hand-MY to the network.

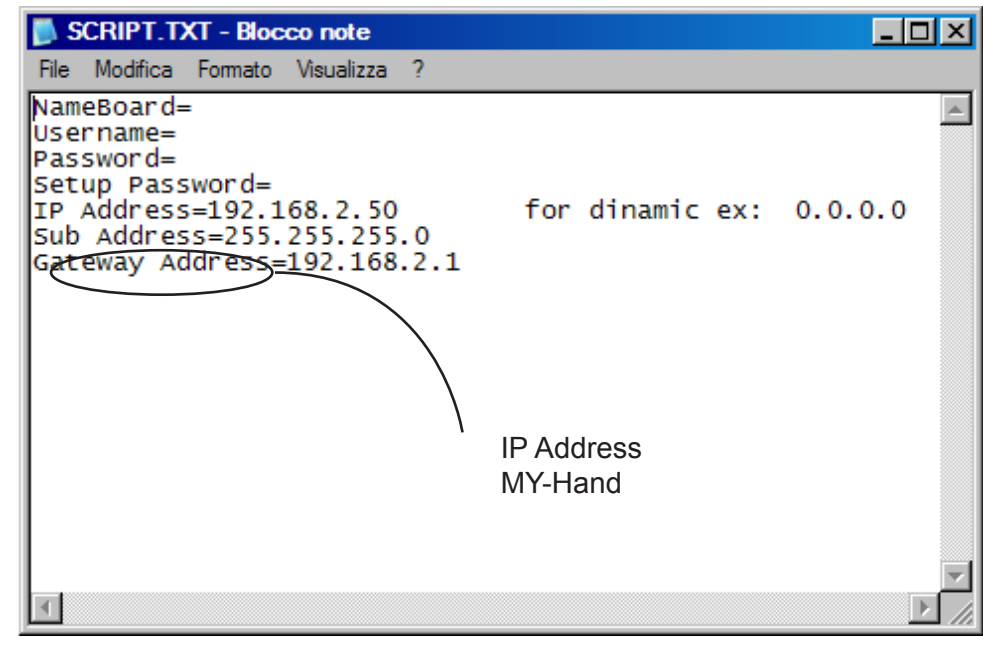

#### **12 - FAQs**

#### - **MyHand doesn't work in my Internet Explorer:**

 My-Hand doesn't work correctly with IExplorer of Windows8 and with Chrome Mobile. In this case install a different browser.

#### - **Some times the web page is not correctly loaded:**

In the browser settings clear the cache.

- **The web path to access to a specific room is too long... it takes too many steps.**

Just create a link on the desktop to the desired room.

#### **TECHNICAL SPECIFICATIONS**

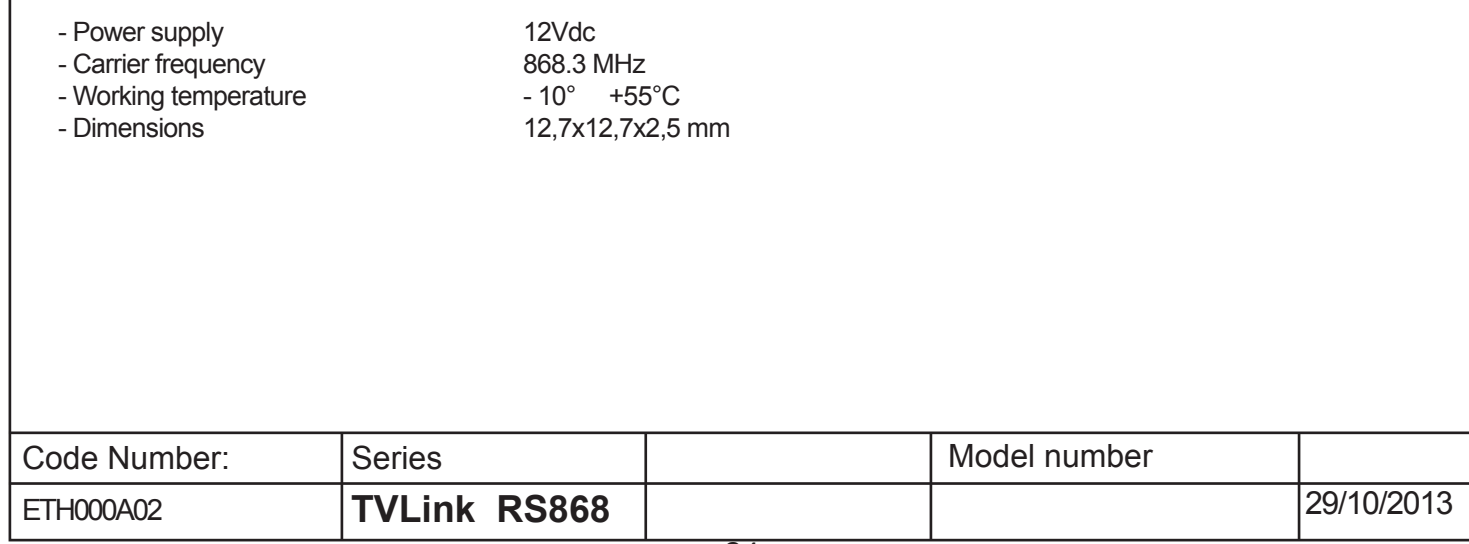